# Risoluzione dei problemi relativi a Unity IP Fax in uscita  $\overline{a}$

## Sommario

[Introduzione](#page-0-0) **[Prerequisiti](#page-1-0) [Requisiti](#page-1-1)** [Componenti usati](#page-1-2) **[Convenzioni](#page-1-3)** [Premesse](#page-1-4) [Operazioni preliminari alla risoluzione dei problemi](#page-3-0) [Verificare che il servizio CsIpFaxSvc sia installato, configurato e in esecuzione](#page-3-1) [Configurare un client di posta per monitorare l'account fax](#page-5-0) [Impostazioni del Registro di sistema](#page-5-1) [Risoluzione dei problemi di ciascun componente](#page-7-0) [Passaggio 1: Verificare che sia possibile inviare messaggi dall'utente finale all'account fax](#page-7-1) [Passaggio 2: Verificare che i messaggi vengano elaborati dal servizio fax IP](#page-9-0) [Passaggio 3: Verifica dell'operazione di rendering](#page-11-0) [Passaggio 4: Verificare che il router riceva e recapiti il messaggio](#page-17-0) [Passaggio 5: Verificare che il router invii il messaggio DSN](#page-22-0) [Passaggio 6: Verificare che il messaggio DSN sia stato ricevuto](#page-25-0) **[Avvertenze](#page-26-0) [Appendice](#page-27-0)** [File di traccia del motore di rendering](#page-27-1) [Q.931 Disconnetti codici causa](#page-33-0) [Informazioni correlate](#page-34-0)

## <span id="page-0-0"></span>Introduzione

Il fax in uscita da un utente Cisco Unity a un fax sulla PSTN (Public Switched Telephone Network) è supportato dalla [Configurazione guidata fax IP di](http://www.ciscounitytools.com/Applications/Unity/IPFaxConfigurationWizard/IPFaxConfigurationWizard.html) Cisco Unity che inizia con Cisco Unity 4.0(4) e il software Cisco IOS® versione 12.3(7)T. Questo servizio consente agli utenti di inviare fax in uscita tramite un semplice messaggio di posta elettronica. Il numero di fax di destinazione è incluso nella riga Oggetto del messaggio di posta elettronica e viene inviato a una cassetta postale controllata dal servizio Fax IP di Cisco Unity. Il servizio riformatta il messaggio, esegue il rendering di tutti gli allegati nel formato corretto, riindirizza e invia il messaggio. Il messaggio viene inviato tramite il protocollo SMTP (Simple Mail Transfer Protocol) al gateway Cisco IOS configurato con la funzionalità T.37 OffRamp per inviare il fax al numero di telefono di destinazione.

In questo documento vengono illustrati i passaggi più comuni per la risoluzione dei problemi. Per

la configurazione iniziale del gateway Cisco IOS, consultare l'[esempio di configurazione di Cisco](//www.cisco.com/en/US/products/sw/voicesw/ps2237/products_configuration_example09186a0080327711.shtml) [Unity IP Fax Outbound Gateway.](//www.cisco.com/en/US/products/sw/voicesw/ps2237/products_configuration_example09186a0080327711.shtml) Fare riferimento alla [Configurazione guidata fax IP](http://www.ciscounitytools.com/Applications/Unity/IPFaxConfigurationWizard/IPFaxConfigurationWizard.html) per Cisco Unity.

# <span id="page-1-0"></span>**Prerequisiti**

## <span id="page-1-1"></span>**Requisiti**

Cisco raccomanda la conoscenza dei seguenti argomenti:

- Documentazione regolare per il processo di uscita di Cisco Unity IP FaxFare riferimento agli [esempi di](//www.cisco.com/en/US/products/sw/voicesw/ps2237/products_configuration_example09186a0080327711.shtml) [configurazione guidata fax IP](http://www.ciscounitytools.com/Applications/Unity/IPFaxConfigurationWizard/IPFaxConfigurationWizard.html) [e](//www.cisco.com/en/US/products/sw/voicesw/ps2237/products_configuration_example09186a0080327711.shtml) [Cisco Unity IP Fax Outbound Gateway.](//www.cisco.com/en/US/products/sw/voicesw/ps2237/products_configuration_example09186a0080327711.shtml)
- Conoscenze base di SMTP con Microsoft Exchange 2000/2003
- Configurazione Cisco IOS Voice over IP (VoIP)

Per avere un sistema operativo completo, in questo documento viene usato un server Cisco Unity attivo con Configurazione guidata fax IP Cisco Unity versione 2.0.0.19 o successive insieme alla configurazione del gateway definita in questo documento. Sul lato gateway IOS, è necessario un router Cisco IOS che supporti la funzionalità T.37 OffRamp e il software Cisco IOS versione 12.3(7)T o successive insieme a Cisco Unity versione 4.0(4) o successive con Microsoft Exchange 2000 o 2003 come archivio messaggi del partner.

Nota: T.37 OffRamp non è supportato sulle reti MGCP (Media Gateway Control Protocol). Fare riferimento alla [guida alla configurazione di T.37 Store and Forward Fax](//www.cisco.com/en/US/docs/ios/12_3/vvf_c/cisco_ios_fax_services_over_ip_application_guide/t37.html) per ulteriori informazioni sulla piattaforma e altre limitazioni quando si utilizza T.37.

## <span id="page-1-2"></span>Componenti usati

Le informazioni fornite in questo documento si basano sulle seguenti versioni software e hardware:

- Cisco 3725 come gateway IOS
- Software Cisco IOS release 12.3(8)T4

Le informazioni discusse in questo documento fanno riferimento a dispositivi usati in uno specifico ambiente di emulazione. Su tutti i dispositivi menzionati nel documento la configurazione è stata ripristinata ai valori predefiniti. Se la rete è operativa, valutare attentamente eventuali conseguenze derivanti dall'uso dei comandi.

### <span id="page-1-3"></span>**Convenzioni**

Per ulteriori informazioni sulle convenzioni usate, consultare il documento [Cisco sulle convenzioni](//www.cisco.com/en/US/tech/tk801/tk36/technologies_tech_note09186a0080121ac5.shtml) [nei suggerimenti tecnici.](//www.cisco.com/en/US/tech/tk801/tk36/technologies_tech_note09186a0080121ac5.shtml)

## <span id="page-1-4"></span>Premesse

Per illustrare la procedura di risoluzione dei problemi, è importante comprendere le operazioni di base di questa funzione. Il problema viene quindi limitato a un particolare componente e vengono raccolte ulteriori informazioni al riguardo.

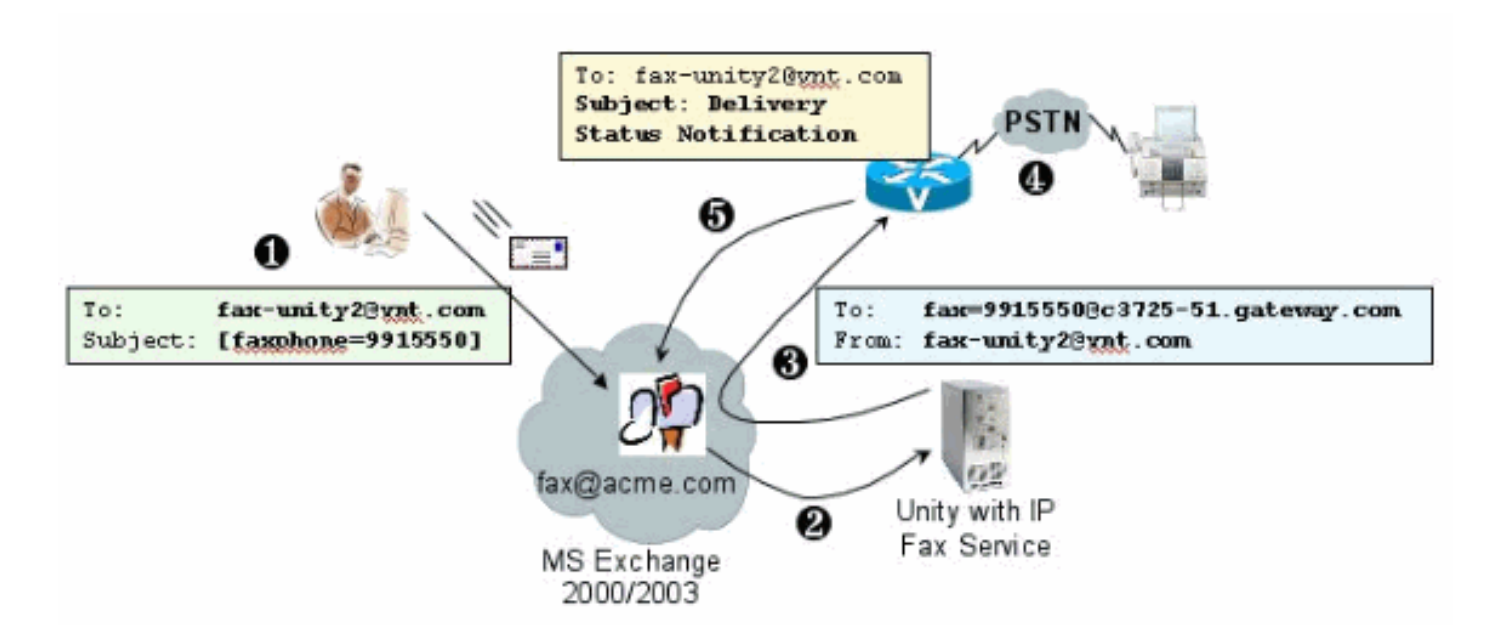

- 1. L'utente finale del sistema invia un messaggio di posta elettronica alla cassetta postale del fax. Il messaggio deve contenere [FAXPHONE=9915550] nell'oggetto della cassetta postale del fax (ad esempio, fax-unity2@vnt.com), dove 9915550 è il numero del fax di destinazione. In base al dial plan impostato nel gateway, questo numero è preceduto da un 9 o accetta solo determinate cifre. Una volta inviato, Microsoft Exchange recapita il messaggio a questa cassetta postale.Nota: se la posta elettronica proviene da un altro dominio, il DNS (Domain Name System) e il sistema di posta remota sono configurati per recapitare la posta al dominio e all'account di posta in cui risiede la cassetta postale del fax.
- 2. Il servizio fax IP Cisco Unity accede periodicamente alla cassetta postale del fax e recupera il messaggio. A questo punto, l'allegato viene letto. Il messaggio viene visualizzato (ad esempio, convertito in un file TIF) sul server Cisco Unity, presupponendo che sia in grado di gestire un allegato di tali dimensioni.
- 3. Una volta eseguito il rendering dell'allegato, il messaggio viene inviato al gateway IOS. È necessario configurare Microsoft Exchange per l'invio di un messaggio indirizzato a un destinatario, ad esempio fax=9915550@c3725-51.gateway.com. Ciò significa in genere che un record A e un record di scambio di posta (record MX) per l'host (c3725-51.gateway.com) vengono aggiunti a DNS e un connettore SMTP a Exchange per instradare il messaggio. Non è necessario che l'indirizzo di posta elettronica e il nome host utilizzati siano facili da usare, in quanto gli utenti finali non inviano mai messaggi di posta elettronica direttamente al gateway.
- 4. Il gateway IOS è configurato per la funzione T.37 OffRamp, che consente di ricevere un messaggio SMTP, interpretare l'indirizzo fax=9915550, effettuare una chiamata al numero 991550 (dopo ogni possibile manipolazione delle cifre) e quindi trasmettere il file TIF al fax del destinatario.Nota: il gateway non può usare MGCP per usare questa funzione. Tuttavia, il circuito non deve essere dedicato solo al fax. Voce e fax vengono utilizzati insieme sullo stesso circuito vocale. La configurazione dial-peer sul router determina l'effettiva esecuzione di una chiamata.
- 5. Una volta recapitato il fax, il gateway invia un messaggio DSN (Delivery Status Notification) alla cassetta postale del fax (fax-unity2@vnt.com). Indica se il fax è stato recapitato correttamente o meno. Quando il servizio fax IP esegue l'accesso, il messaggio DSN viene recuperato. Se la consegna non ha esito positivo, viene esaminato il codice causa. In base a questo codice causa, il messaggio viene inviato di nuovo, ad esempio se il fax remoto è occupato, oppure viene inviato un messaggio all'utente finale per segnalare un problema. In

caso contrario, il servizio fax IP non sarà in grado di stabilire se il fax è stato recapitato correttamente.

Uno dei vantaggi di questa architettura è che qualsiasi problema è in genere suddiviso nei relativi componenti.

## <span id="page-3-0"></span>Operazioni preliminari alla risoluzione dei problemi

### <span id="page-3-1"></span>Verificare che il servizio CsIpFaxSvc sia installato, configurato e in esecuzione

Controllare l'impostazione prima di iniziare.

Configurare correttamente il gateway. Fare riferimento agli [esempi di configurazione di Cisco Unity](//www.cisco.com/en/US/products/sw/voicesw/ps2237/products_configuration_example09186a0080327711.shtml) [IP Fax Outbound](//www.cisco.com/en/US/products/sw/voicesw/ps2237/products_configuration_example09186a0080327711.shtml) e alla [Configurazione guidata fax IP](http://www.ciscounitytools.com/Applications/Unity/IPFaxConfigurationWizard/IPFaxConfigurationWizard.html).

Impostare Exchange in modo che la posta venga recapitata dall'archivio di posta dell'utente finale a quello in cui risiede la cassetta postale fax. Viene inoltre recapitato in direzione inversa in modo che il messaggio di stato possa essere inviato nuovamente all'origine. La posta deve poter essere recapitata dall'account fax al gateway e viceversa. Ciò implica la configurazione in DNS e Exchange.

Verificare che il servizio Fax IP sia installato correttamente. Dopo aver attivato il programma di installazione, eseguire la configurazione guidata su Cisco Unity e scegliere Start > Programmi > Unity > Configurazione guidata fax IP Cisco Unity.

Il servizio Fax IP non è in grado di eseguire il rendering dei dati inviati. Quando il servizio fax IP riceve un file allegato a un messaggio di posta elettronica, verifica innanzitutto che l'estensione sia riconoscibile. Queste impostazioni vengono configurate nello [strumento Amministrazione fax di](http://www.ciscounitytools.com/Applications/Unity/ThirdPartyFaxAdministration/ThirdPartyFaxAdministration.html) [terze parti](http://www.ciscounitytools.com/Applications/Unity/ThirdPartyFaxAdministration/ThirdPartyFaxAdministration.html). Le estensioni predefinite consentite sono BMP, HTM, TIF e TXT. Se si desidera un'estensione DOC, lo strumento deve aggiungerla come illustrato nell'esempio.

Nota: in alcune versioni si è verificato un problema che impedisce il corretto funzionamento dell'ultima estensione nell'elenco dello strumento di amministrazione fax di terze parti. Per ulteriori informazioni, vedere la sezione [Avvertenze.](#page-26-0)

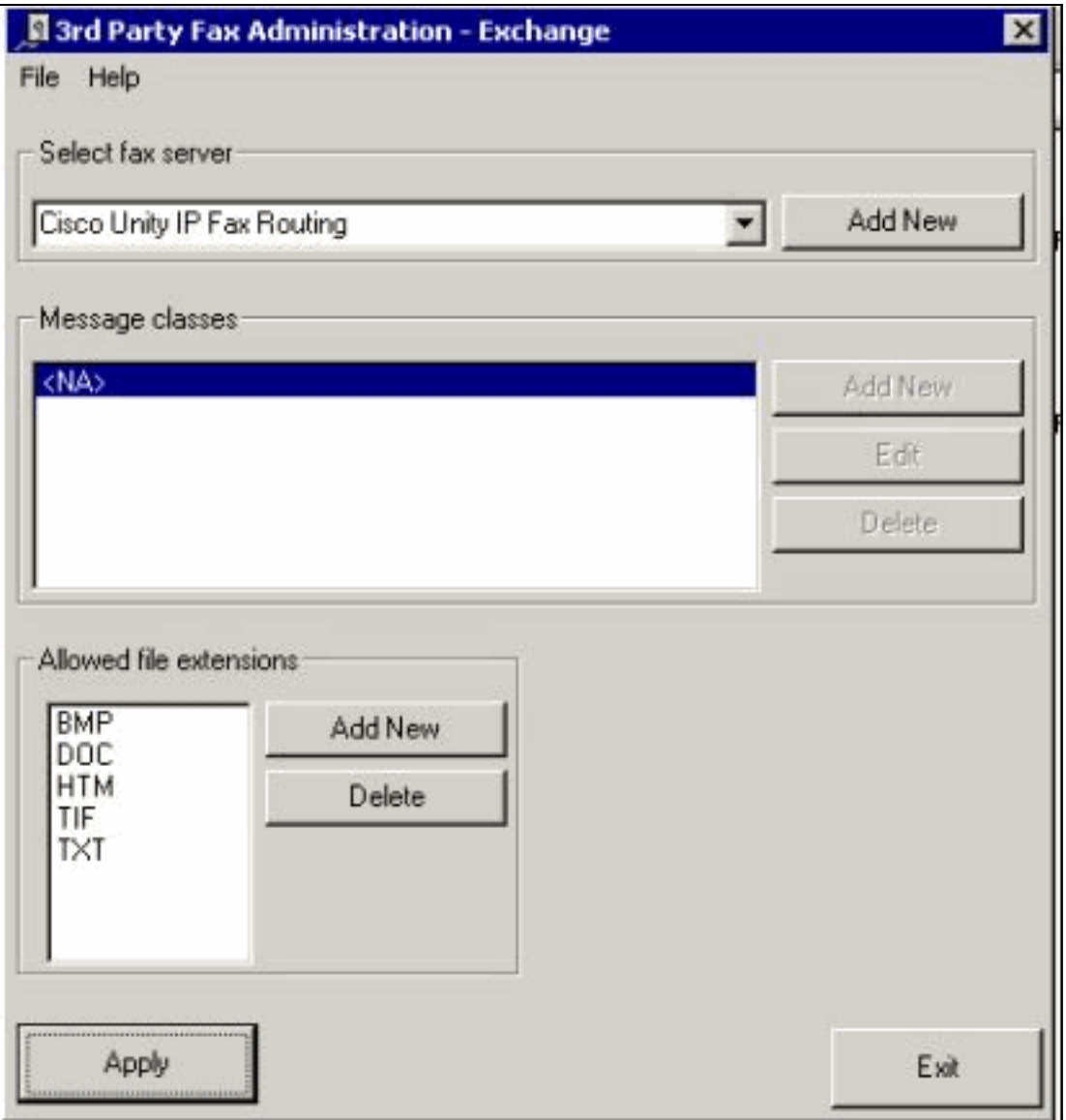

Il server fax selezionato è Cisco Unity IP Fax Routing. DOC viene aggiunto all'area Estensioni di file consentite. Ciò significa che il servizio Fax IP consegna l'allegato al motore di rendering. Al termine, il motore di rendering si basa sull'applicazione associata al tipo di estensione in modo da poter aprire il documento e stamparlo in un file con il relativo driver di stampa. Le estensioni DOC sono in genere consentite poiché l'applicazione WordPad è installata nel server Cisco Unity per impostazione predefinita e apre la maggior parte dei documenti di Microsoft Word. Un'applicazione come Acrobat Reader consente di inviare via fax file PDF. Per ulteriori informazioni, vedere la sezione [Avvertenze](#page-26-0) di questo documento.

Nota: l'unica applicazione ufficialmente supportata da Cisco per le estensioni .doc è WordPad. Il motore di rendering può avere esito negativo se applicazioni quali Wordview o Microsoft Word vengono utilizzate con l'estensione del documento.

Nota: non installare Microsoft Office sul server Cisco Unity. Ciò impedisce il corretto funzionamento di Cisco Unity. Sul server Cisco Unity devono essere installate solo le applicazioni di terze parti supportate. Prestare attenzione quando si installa software di terze parti sul server Cisco Unity.

Verificare da Start > Strumenti di amministrazione > Servizi che CSIpFaxSvc sia attivo e che il campo Accedi come sia lo stesso del servizio AvCsMgr. Se il servizio AvCsMgr non è avviato, è possibile che si siano verificati problemi. Questa condizione si applica anche a CsIpFaxSvc. Fare riferimento a [Cisco Unity 3.1\(x\) e 4.x:](//www.cisco.com/en/US/products/sw/voicesw/ps2237/products_tech_note09186a00800949dc.shtml) [Impossibile avviare il servizio AvCsMgr](//www.cisco.com/en/US/products/sw/voicesw/ps2237/products_tech_note09186a00800949dc.shtml) per ulteriori

informazioni.

### <span id="page-5-0"></span>Configurare un client di posta per monitorare l'account fax

Se il problema persiste anche dopo l'installazione del gateway e del servizio fax IP, il primo passaggio consiste nell'utilizzare Microsoft Outlook Express (con protocollo IMAP (Internet Mail Access Protocol) o Outlook (o un altro programma di posta) per esaminare la cassetta postale del fax IP. Poiché gli utenti finali inviano messaggi a questa cassetta postale e il servizio Fax IP controlla e invia messaggi da questo account, verificare che i messaggi arrivino e che vengano inviati correttamente. È possibile diagnosticare l'utilizzo dei file di registro e del Centro di verifica messaggi di Exchange per tutti gli elementi visualizzati. Ma questo aiuta anche a illustrare il funzionamento del prodotto.

Outlook Express viene installato automaticamente sul server Cisco Unity. Outlook è il mailer ideale per le implementazioni di messaggistica unificata per Cisco Unity.

Attenzione: non installare Microsoft Outlook su Cisco Unity Server. Determina l'arresto del funzionamento di Cisco Unity. Non installare Outlook nel server di Exchange. Deve essere installato su un computer client e quindi configurato per la connessione al server Exchange.

Quando si aggiungono uno o più account di posta a Outlook Express, assicurarsi di specificare il protocollo IMAP. Se si seleziona POP, tutti i messaggi di posta verranno scaricati immediatamente dall'archivio di posta. Il servizio Fax IP non rileva nuovi messaggi. Specificare l'account del servizio fax IP. Se la password non è nota, è possibile accedere a Utenti e computer di Active Directory, individuare l'account fax IP e reimpostare la password.

Il metodo di risoluzione dei problemi illustrato in questo documento non è l'unico utilizzabile. Se ad esempio si dispone dell'accesso all'account fax IP e si è connessi tramite Outlook o Outlook Express, è possibile inviare un messaggio di posta elettronica di prova direttamente da tale percorso a un utente finale. È inoltre possibile inviare messaggi di posta elettronica direttamente al gateway. In questo modo si restringe il problema in quanto si dimostra che un elemento o un altro funziona correttamente.

### <span id="page-5-1"></span>Impostazioni del Registro di sistema

Per facilitare la risoluzione dei problemi, modificare il livello di diagnostica in modo da registrare un numero maggiore di output. Scegliere Start > Esegui e immettere regedit nella casella dei comandi per abilitare questa opzione sul server Cisco Unity su cui è in esecuzione CSIPFaxSvc. Scegliere HKEY\_LOCAL\_MACHINE\SOFTWARE\Active Voice\IPFaxRouter\1.0 quando viene visualizzato lo strumento Editor del Registro di sistema.

Scegliete Modifica > Nuovo > Valore DWORD. Il nome specificato è DiagLevel. Una volta creato, fare doppio clic su questo tasto. Immettere 3 nel campo Dati valore. Questo è il livello di diagnostica massimo. In seguito, sarà possibile modificarlo in 0 (impostazione predefinita). Questa modifica non richiede il riavvio del servizio.

Attenzione: se si modifica la chiave del Registro di sistema errata o si immette un valore errato, si verificherà un malfunzionamento del server. Prima di modificare la chiave del Registro di sistema, verificare di essere in grado di ripristinarla in caso di problemi. Per ulteriori informazioni, consultare gli argomenti Ripristino nella Guida dell'Editor del Registro di sistema. Un backup tipico del server Cisco Unity non esegue il backup del Registro di sistema. Per un sistema di failover Cisco Unity, le modifiche del Registro di sistema in un server Cisco Unity vengono apportate

manualmente sull'altro server Cisco Unity, poiché le modifiche del Registro di sistema non vengono replicate. Per ulteriori informazioni su come modificare le impostazioni delle chiavi del Registro di sistema, contattare il supporto tecnico Cisco.

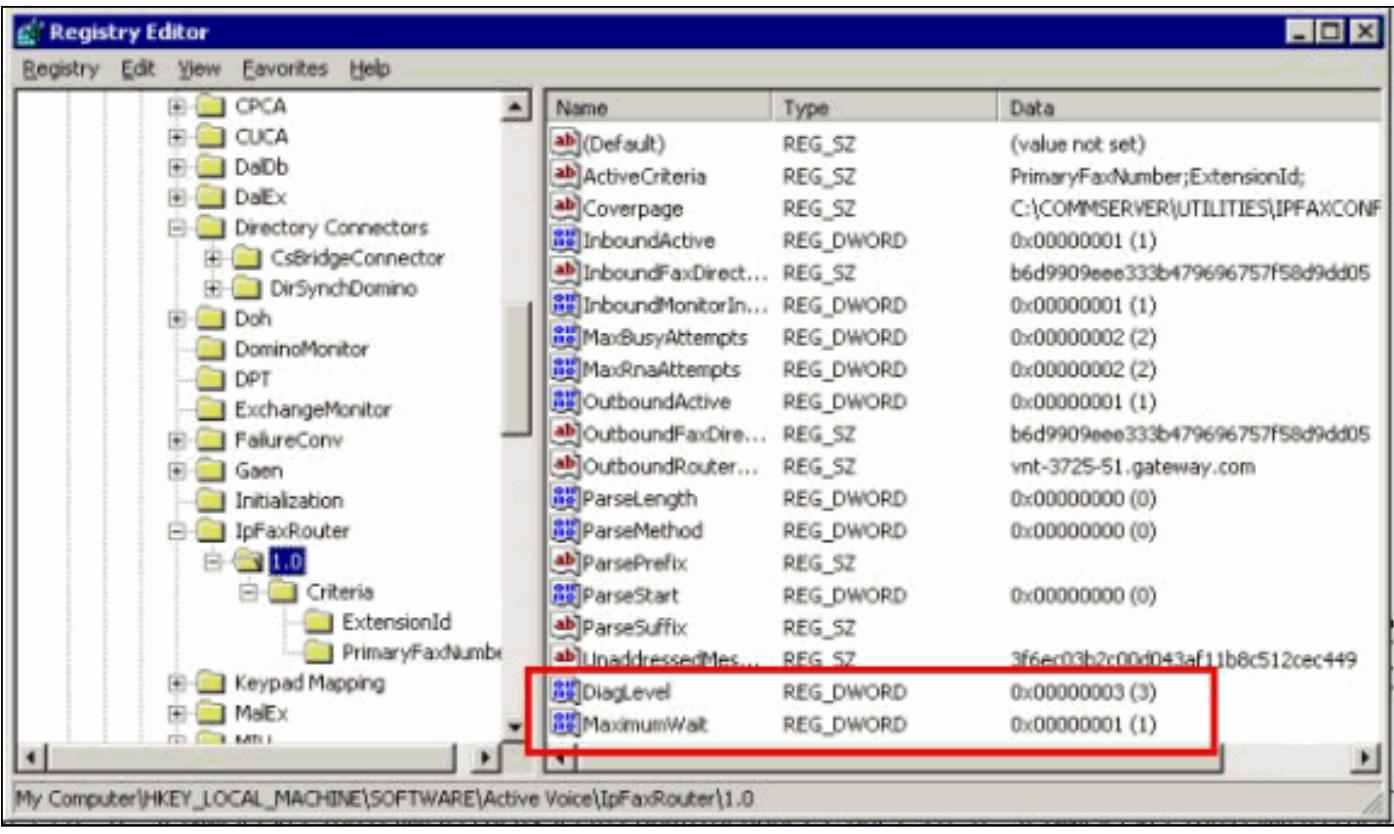

Un altro tasto utile in alcune situazioni è il tasto MaximumWait. Se non è presente, il valore predefinito è 24 (ore). Specifica il periodo di tempo massimo per cui un messaggio non recapitato può essere conservato prima che venga inviato all'utente finale. Questa chiave non viene utilizzata direttamente per la risoluzione dei problemi, ma viene spesso richiesta.

La chiave OutboundRouterDomain contiene il dominio di posta elettronica utilizzato come suffisso di posta quando un messaggio di posta viene indirizzato a un indirizzo da recapitare al gateway Cisco IOS per il recapito dei fax in uscita. A tale scopo, il valore vnt-3725-51.gateway.com in questo esempio deve essere risolto tramite DNS. Può essere utile eseguire il ping di questa voce. Se questa voce non è corretta, viene restituito un messaggio di posta elettronica al mittente che notifica che la voce del gateway non può essere risolta.

Suggerimento: questo fatto è utile per la risoluzione dei problemi: Se sono installati tutti gli elementi tranne il gateway Cisco IOS, è possibile modificare temporaneamente questa voce del Registro di sistema in un valore non valido, ad esempio un valore non presente nel DNS. Inviare quindi un messaggio fax alla cassetta postale fax. Il servizio CsIpFaxSvc recupera il messaggio, esegue il rendering degli allegati e quindi non riesce a individuare il gateway. Una notifica di mancato recapito (NDR) viene inviata al mittente con l'allegato TIF del messaggio fax inviato al gateway. In questo caso, hai verificato che:

- Èpossibile inviare posta elettronica dall'utente finale all'account fax.
- Il rendering dei fax può essere eseguito correttamente.
- L'account fax può restituire la posta elettronica all'utente finale.

Èstato eliminato tutto tranne che per l'invio di messaggi dall'account fax al gateway e dal gateway all'account fax.

La chiave Coverpage contiene la posizione del frontespizio di cui viene eseguito il rendering. Ogni fax trasmesso contiene un frontespizio con alcune informazioni, ad esempio il numero di pagine. È possibile modificare questa pagina e inserire informazioni personalizzate o il logo della società. Se la chiave viene modificata in un file inesistente, il frontespizio non viene inviato.

## <span id="page-7-0"></span>Risoluzione dei problemi di ciascun componente

## <span id="page-7-1"></span>Passaggio 1: Verificare che sia possibile inviare messaggi dall'utente finale all'account fax

Consente di inviare un messaggio da un utente all'account fax. In questo diagramma, il messaggio è indirizzato a fax-unity2, che è la cassetta postale fax. Il numero che l'utente desidera chiamare è specificato nella riga dell'oggetto, che in questo caso è 9915550. Il documento che l'utente desidera inviare via fax è allegato.

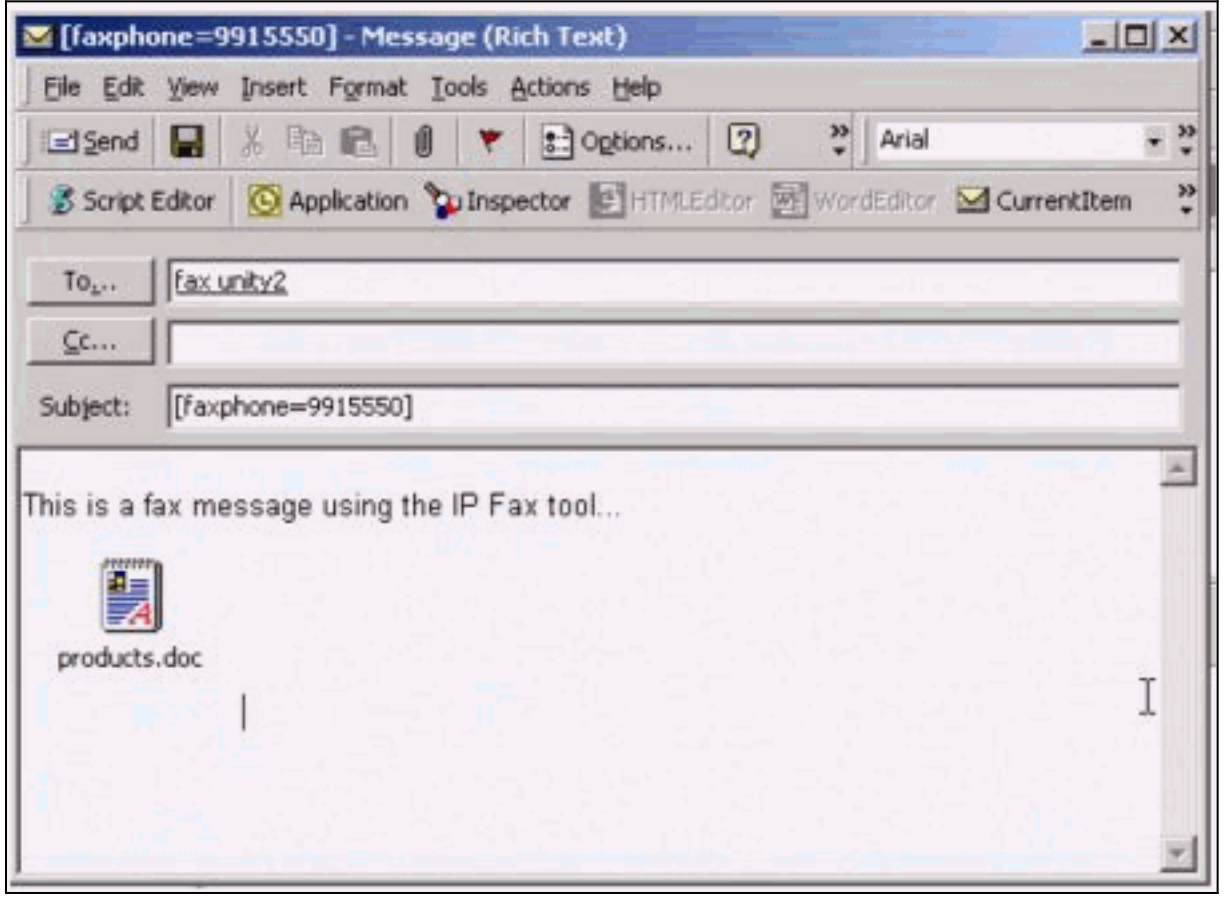

Dopo l'invio, il messaggio arriva nella cassetta postale fax impostata inizialmente. Nella figura viene illustrata la visualizzazione di Outlook Express della cassetta postale.

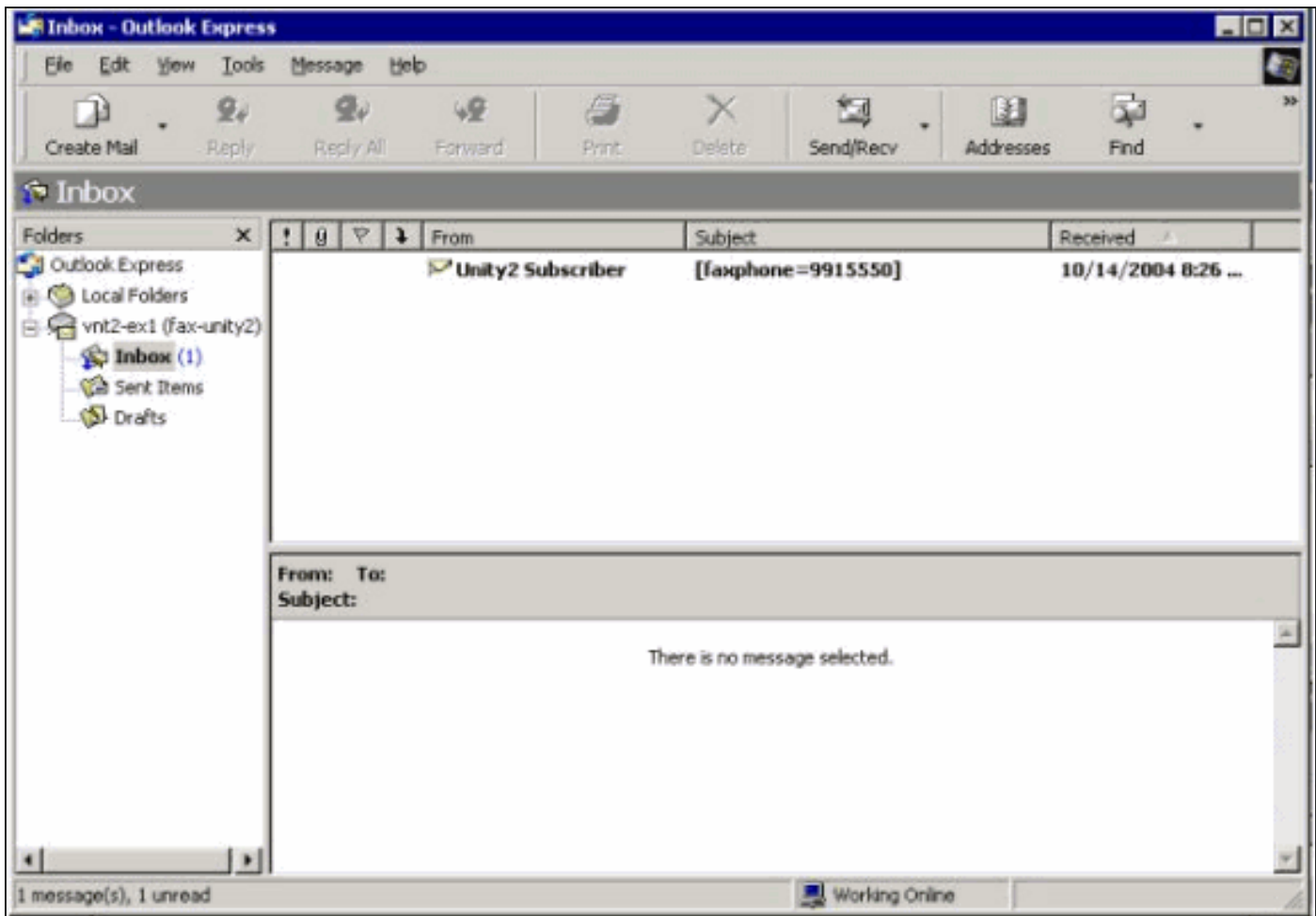

Se il messaggio non arriva, è presente un problema di base relativo al recapito della posta elettronica. Verifica se il mittente ha ricevuto un messaggio di errore di recapito. In Microsoft Exchange 2000/2003 è disponibile la funzionalità di verifica dei messaggi di Exchange, che consente di visualizzare ulteriori dettagli sul recapito della posta. Se il mittente e l'account fax si trovano in due domini distinti, ad esempio a.com e b.com, verificare che il sistema di posta elettronica di invio sia configurato correttamente per il recapito della posta al server di posta di destinazione. Ciò comporta la configurazione dei record A e MX in DNS e l'aggiunta di un connettore SMTP per instradare la posta. La posta dovrebbe inoltre poter essere inviata in senso inverso per i messaggi di mancato recapito da rinviare all'utente finale.

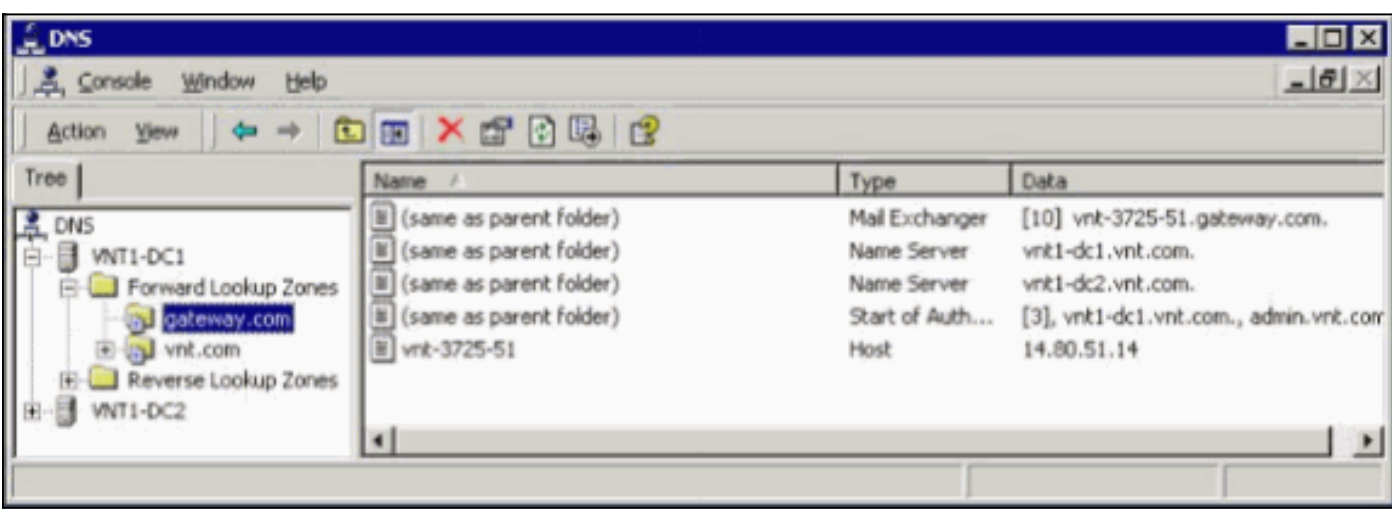

Nella figura viene illustrata una voce DNS per il gateway IOS con record A e MX.

In Exchange è necessario un connettore SMTP per l'host della posta.

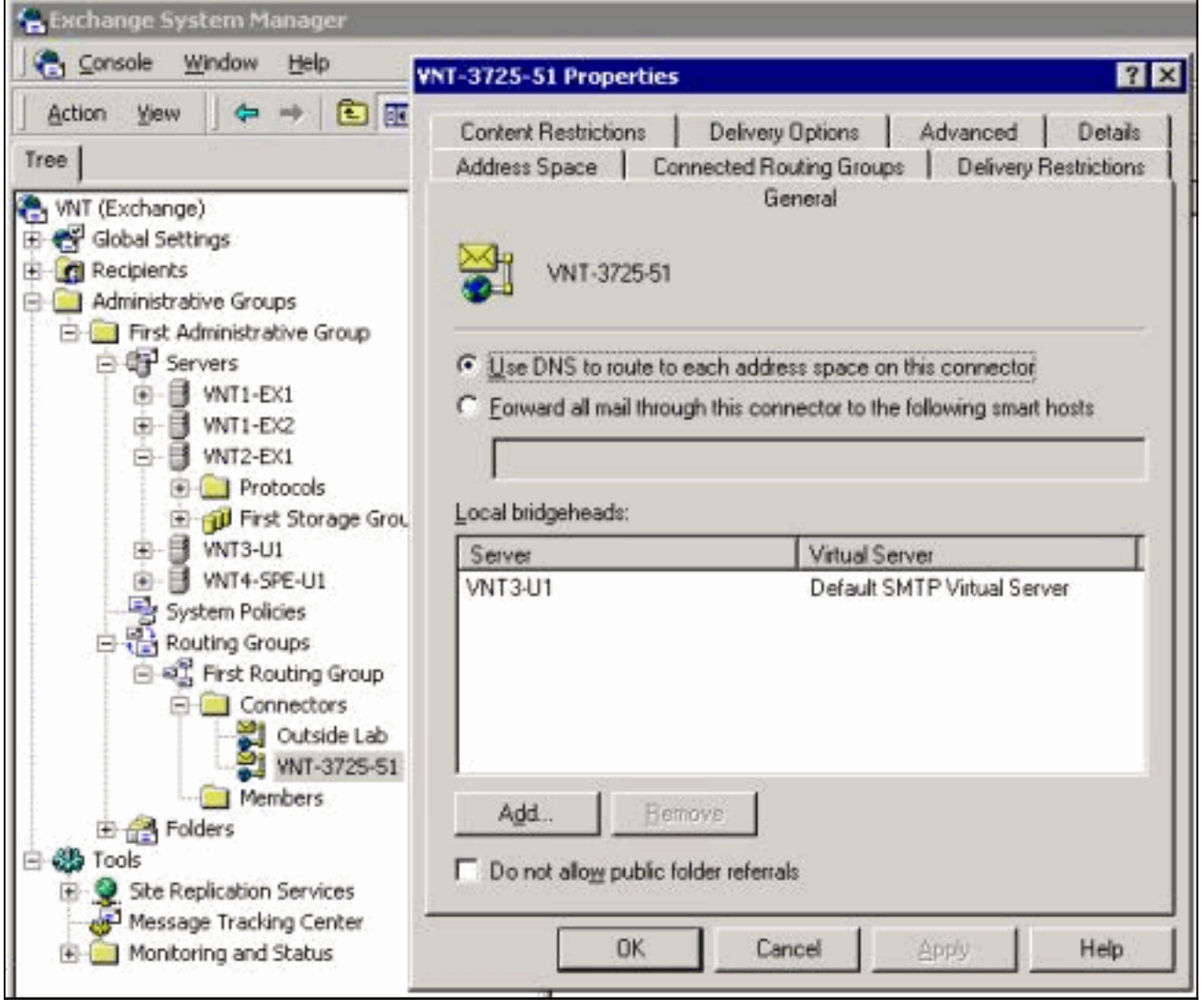

Il DNS viene utilizzato per indirizzare allo spazio di indirizzi. Lo spazio di indirizzi è configurato come c3725-51.gateway.com. Questa è solo una delle numerose configurazioni. Questa è solo l'impostazione dell'ambiente di esempio per un test. Un ambiente Exchange aziendale tipico è molto più complesso. Il punto è assicurarsi di ricevere la posta dall'utente alla cassetta postale fax. Per ulteriori informazioni su questi argomenti, visitare il sito Web Microsoft.

Verificare che il messaggio di posta elettronica venga inviato dall'utente finale all'account fax e dall'account fax agli utenti finali finali finali.

## <span id="page-9-0"></span>Passaggio 2: Verificare che i messaggi vengano elaborati dal servizio fax IP

Durante la configurazione del servizio Fax IP, viene specificato un intervallo di polling. Indica la frequenza con cui il servizio fax IP accede alla cassetta postale fax e verifica la presenza di nuovi messaggi. Cisco consiglia di impostare questo valore su un valore basso finché non viene verificato il corretto funzionamento del prodotto.

Il miglior file di log di diagnostica è IPFaxSvc<data/ora>.log. Si trova nella directory \Commserver\logs.

Nota: in questo esempio di traccia alcune informazioni sono state rimosse.

Èpossibile visualizzare la cassetta postale a cui accede il file di log a ogni intervallo. È inoltre possibile visualizzare l'elaborazione dei fax in uscita.

Nota: tutte le tracce riflettono l'impostazione del Registro di sistema DiagLevel = 3 menzionata in precedenza.

"Logging on to mailbox [**VNT2-EX1\fax-unity2**]" "CIpFaxCdoHelper::LogonToMailbox() name returned from Logon is [fax unity2]" **"Processing outbox, message count= 1"** "CIpFaxCdoHelper::ProcessFaxOutbox() processing message receipts" "CIpFaxCdoHelper::DetermineMessageDisposition() current message subject=[**[faxphone=9915550]**]" "CIpFaxCdoHelper::DetermineMessageDisposition() setting disposition to OUTBOUND"

"CIpFaxCdoHelper::ProcessFaxOutbox() **message looks like outbound fax - not**

**processing as receipt message**"

Èimportante che il processo in uscita esegua correttamente l'accesso alla cassetta postale corretta, si renda conto della presenza di un messaggio, recuperi l'oggetto e lo consideri un fax in uscita.

"\_RecordsetPtr::Open(Select **\* from tblIpFaxData where MessageEntryID** = '00000000377C58FB04A29C468DAB3CBC07D7F94B0700E7E65E238D0DEF46B5F8EAF983C6C512000000 05E5B20000E7E65E238D0DEF46B5F8EAF983C6C51200000005F55A0000') **returned [0] rows - Code: 0x80004005**. Method: CIpFaxAdoHelper::GetRecordSet. [IpFaxAdoHelper.cpp::403]"

"CIpFaxAdoHelper::**Execute() Cmd=[INSERT INTO tblIpFaxData** (MessageEntryID, Status, ScratchDirectory, TifFileName, NdrErrorCode, BusyCounter, RnaCounter, TimeFirstHandled) VALUES ('00000000377C58FB04A29C468DAB3CBC07D7F94B0700E7E65E238D0 DEF46B5F8EAF983C6C51200000005E5B20000E7E65E238D0DEF46B5F8EAF983C6C51200000005F55A 0000', '0', 'C:\CommServer\unityMta\IpFaxScratchpad', '0188c93ff8194177b9f313edab c2ea73.tif', '0', '0', '0', '2004-10-14 08:27:17')]"

Ora il messaggio è pronto. La prima istruzione indica che il servizio esegue una query SQL sulla tabella tbllpFaxDatatable nel database dei report del server Cisco Unity per verificare se esiste un messaggio con tale MessageEntryID (l'ID MAPI del messaggio). Poiché non viene trovata alcuna voce di questo tipo (vengono restituite 0 righe), viene aggiunta una nuova riga con queste informazioni. Questo MessageEntryID viene utilizzato come campo Oggetto nel messaggio di posta elettronica inviato al gateway. Se si osserva direttamente SQL, è possibile osservare quanto segue:

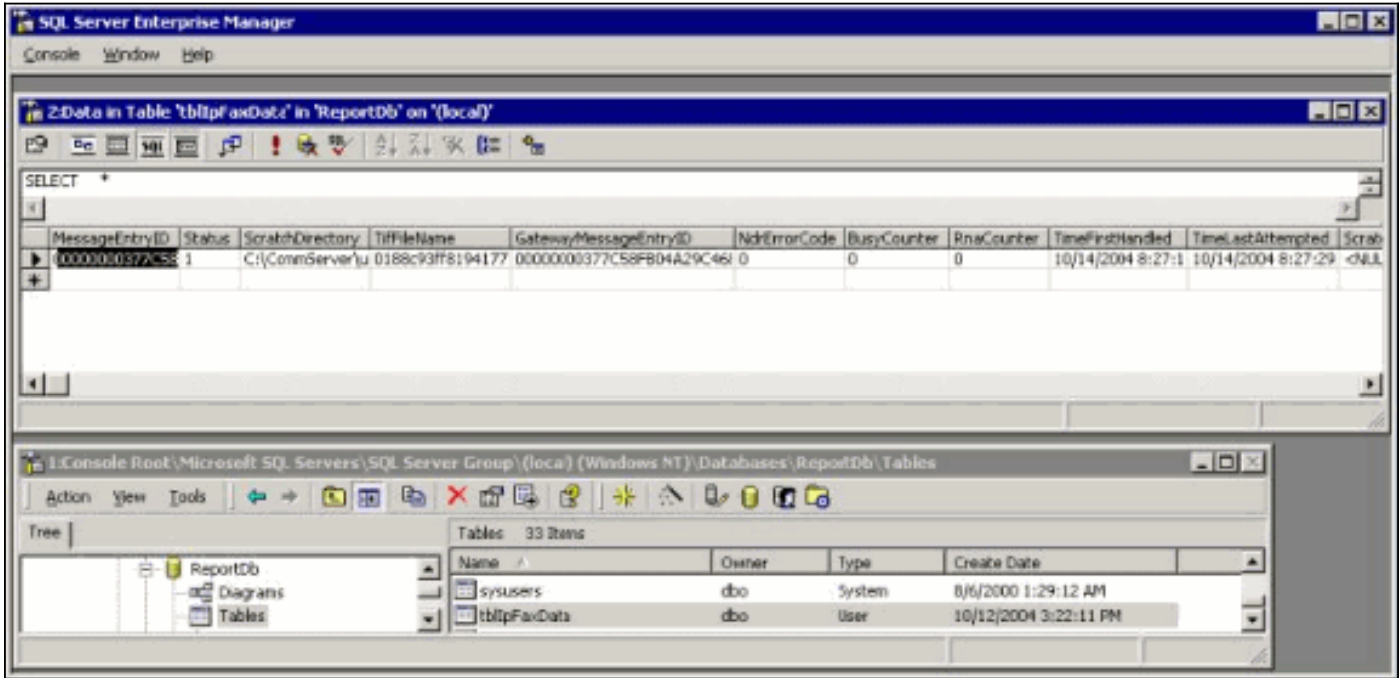

SQL viene utilizzato per tenere traccia di ogni messaggio. Quando la cassetta postale fax non è

vuota, SQL la esamina a ogni intervallo e verifica che sia stato registrato ogni messaggio in base a questo ID messaggio. In questo caso, l'allegato viene copiato nella directory dei file temporanei C:\CommServer\unityMta\IpFaxScratchpad. Se è presente un DSN per lo stesso messaggio, è sufficiente aggiornare BusyCounter o un elemento simile. Questo è il metodo con cui il servizio tiene traccia di ogni messaggio. Una volta copiato il file nella directory dei file temporanei, viene eseguito il rendering.

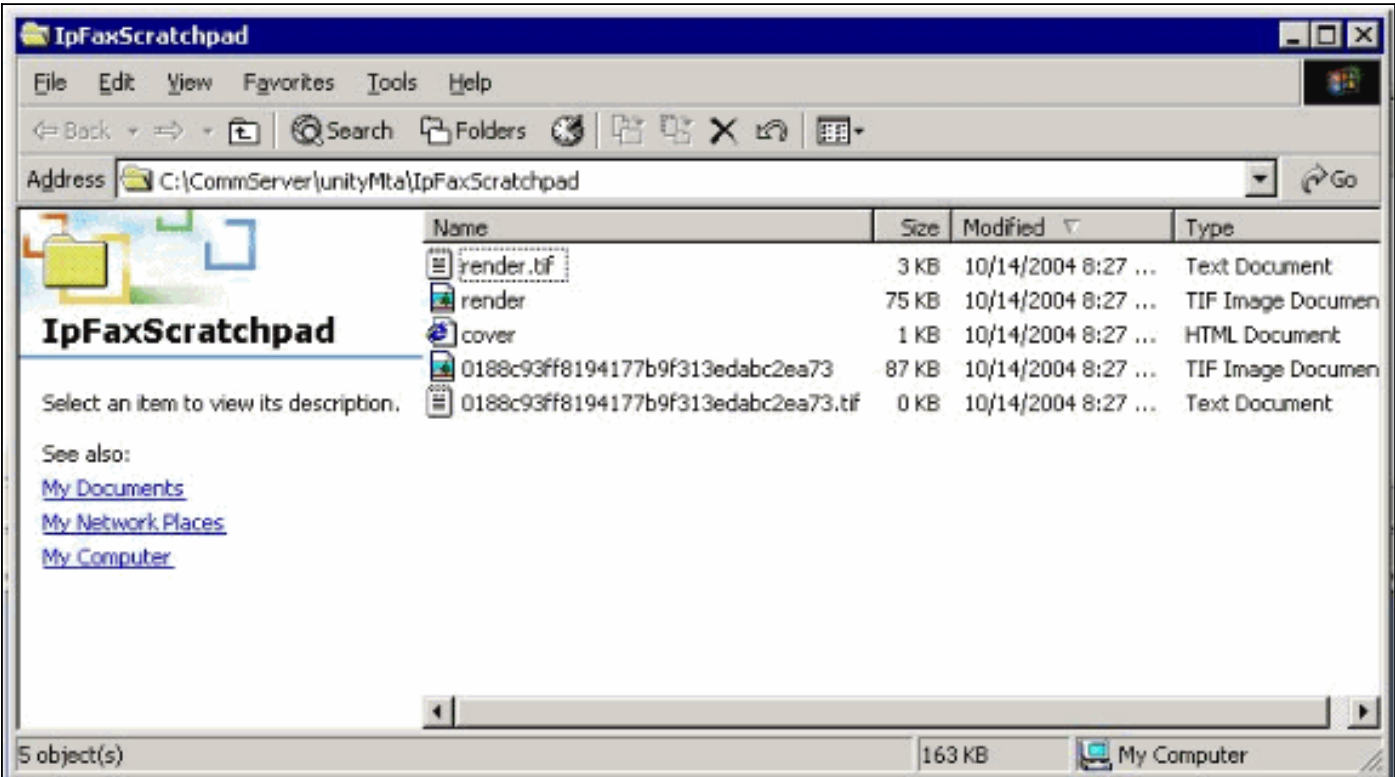

"CIpFaxCdoHelper::RenderCurrentMessage() scratch file=[C:\CommServer\ unityMta\IpFaxScratchpad\render.tif]"

"CIpFaxCdoHelper::RenderCurrentMessage() outputting message body to file name=[C:\CommServer\unityMta\IpFaxScratchpad\MsgBody.txt]"

"Rendering file [**C:\CommServer\unityMta\IpFaxScratchpad\MsgBody.txt**] to [**C:\CommServer\unityMta\IpFaxScratchpad\render.tif**]"

"CIpFaxCdoHelper::RenderCurrentMessage() **added [1] pages to TIFF**"

Viene avviato il processo di rendering. Ogni fax contiene un frontespizio, una pagina con il corpo del messaggio e uno o tutti gli allegati. Il frontespizio mostra il numero di pagine inviate tramite fax. Il rendering del corpo viene eseguito per primo perché viene sempre inviato per primo. Poiché esegue il rendering di un solo messaggio alla volta, chiama sempre il corpo del messaggio MsgBody.txt e il file di output temporaneo render.tif. Il rendering viene eseguito dal software ImageMaker. Al termine di ogni processo di rendering, restituisce il numero di pagine di cui è stato eseguito il rendering. In questo caso, si tratta di una pagina.

### <span id="page-11-0"></span>Passaggio 3: Verifica dell'operazione di rendering

Il motore di rendering di ImageMaker è un driver di stampa. Accetta un file di input, apre l'applicazione predefinita associata (Wordpad, Blocco note e così via) e utilizza il driver di ImageMaker per stamparlo nel file. In questo modo viene creato un file TIF.

I file di diagnostica completi si trovano nella sezione [Appendice](#page-27-0). Quando si invia un problema al

supporto tecnico Cisco relativo al motore di rendering, questi file sono necessari:

- C:\ImgMaker\Conversion\_Toolkit\log\ODCDAEMON.log Daemon che esegue la conversione tramite file batch
- C:\log\ImageMakerDocCnvrt Driver.txt: informazioni a livello di driver

Le informazioni più utili si trovano nel file ODCDAEMON.log. Per ogni file di cui eseguire il rendering, viene visualizzato quanto segue:

```
10/14/04 08:27:17
Start time: Thursday, October 14, 2004 08:27:17 AM
Daemon logged in as user: vnt2-u1-ms
Using registry root: HKEY_LOCAL_MACHINE
08:27:17: Pipe name: PrintDocDaemonPipe
08:27:17: Default printer name: ImageMaker DocCnvrt Driver
08:27:17: Registry server: <local>
08:27:17: Service started
08:27:19: 08:27:19: 10/14/04 08:27:19 ServiceRequest thread started
08:27:19: Processing 'Convert v1.0' request
08:27:19: Processing file: C:\CommServer\unityMta\IpFaxScratchpad\MsgBody.txt
08:27:19: Output file: C:\CommServer\unityMta\IpFaxScratchpad\render.tif
08:27:19: Printer name: ImageMaker DocCnvrt Driver
08:27:19: AppendTo filename set to C:\CommServer\unityMta\IpFaxScratchpad\render.tif
08:27:19: Input filename: C:\CommServer\unityMta\IpFaxScratchpad\MsgBody.txt
08:27:19: Output filename: C:\CommServer\unityMta\IpFaxScratchpad\render.tif
08:27:19: 0xE90: <10/14/04 08:27:19> StatusThread timeout value for jobstart: 60000
08:27:21: AutoShutdown feature activated
08:27:21: Sending response 1 to client
08:27:21: 10/14/04 08:27:21 ServiceRequest thread ended
```
Il primo elemento da esaminare è connesso come utente. Si tratta dello stesso account utilizzato dal servizio CsIpFaxSvc per eseguire l'accesso.

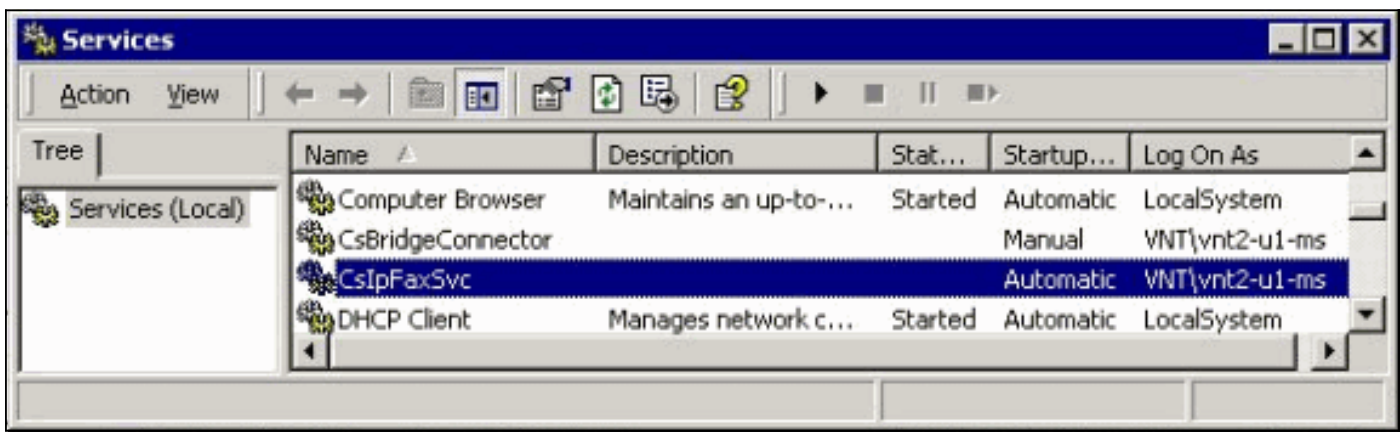

Èimportante tenerne conto perché questo utente avvia tutte le applicazioni e le esegue. L'elemento successivo sono i nomi dei file di input e di output. Il terzo elemento, response, indica il numero di pagine sottoposte a rendering. In questo caso è uno. Se la risposta è negativa, verrà restituito un errore. In caso di errore, è necessario esaminare le righe immediatamente precedenti. In molti casi, l'errore si verifica solo per determinati tipi di file. Il file di log ODCDAEMON indica se gli errori si verificano per tutto il rendering o solo per determinati tipi di estensione.

Èutile esercitare manualmente il motore di rendering per verificare ulteriormente questo aspetto. Accedere come lo stesso utente che esegue il servizio CsIpFaxSvc. In questo modo si verifica se lo stesso errore si verifica quando il motore di rendering viene avviato dal servizio.

Se si dispone di un file di ogni tipo di estensione consentita, aprire ogni file facendo doppio clic su

di esso. Verrà aperta l'applicazione associata e verrà verificata la disponibilità di aggiornamenti o di processi simili. Nel caso di Acrobat, ad esempio, è possibile disattivare questa funzione.

Arrestare CsIpFaxSvc. Se un processo ODCDAEMON è ancora in esecuzione, interromperlo con Task Manager.

Nota: Se è necessario salvare il file registro ODCDAEMON per ulteriori riferimenti, è necessario salvarlo prima di eseguire il ping di CsIpFaxSvc. Quando si riavvia il servizio, il file di registro ODCDAEMON viene cancellato e l'output viene perso.

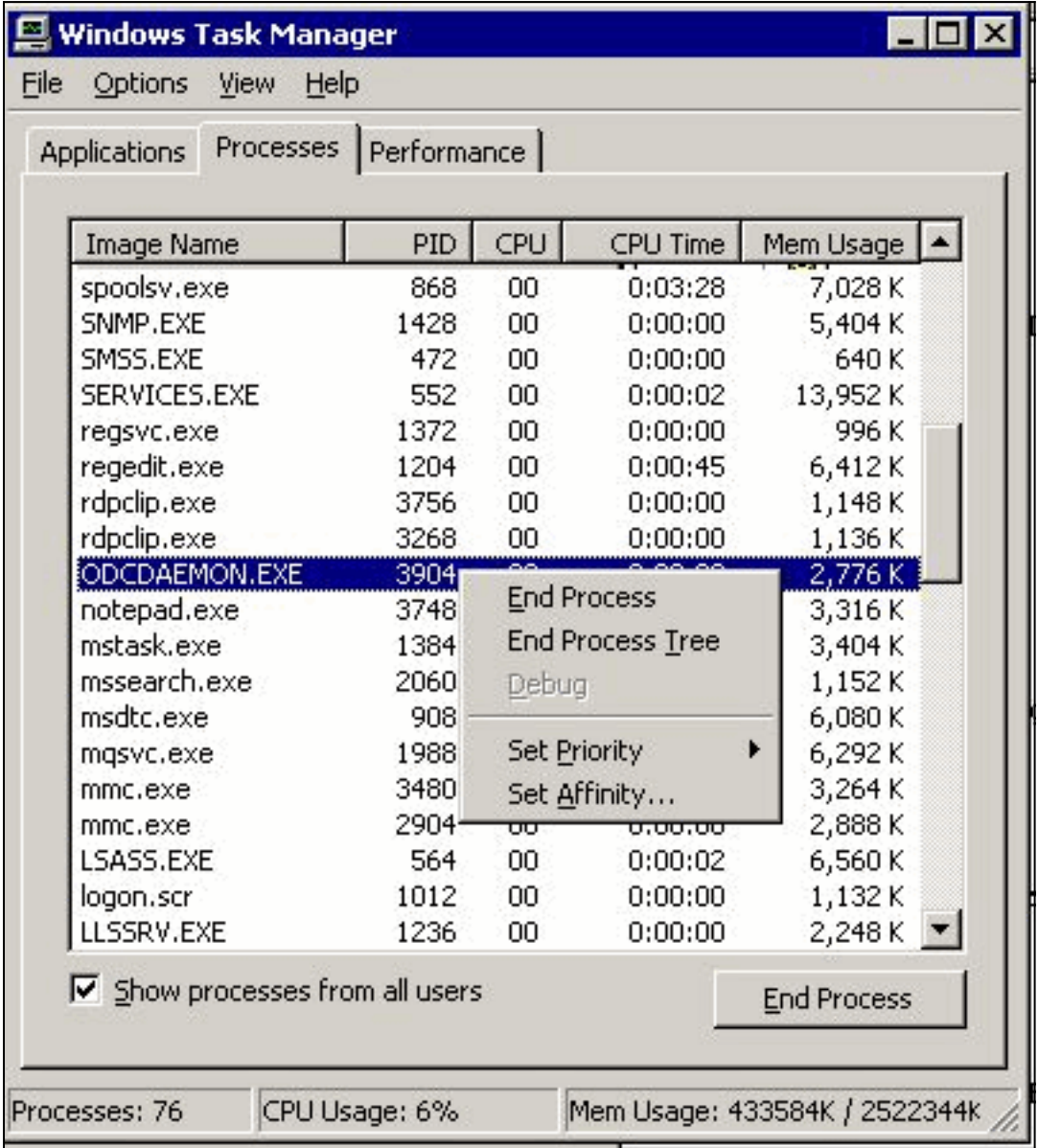

Avviare il processo ODCDAEMON.EXE dalla cartella C:\ImgMaker\Conversion\_Toolkit. Viene visualizzata una finestra come illustrato nella figura seguente:

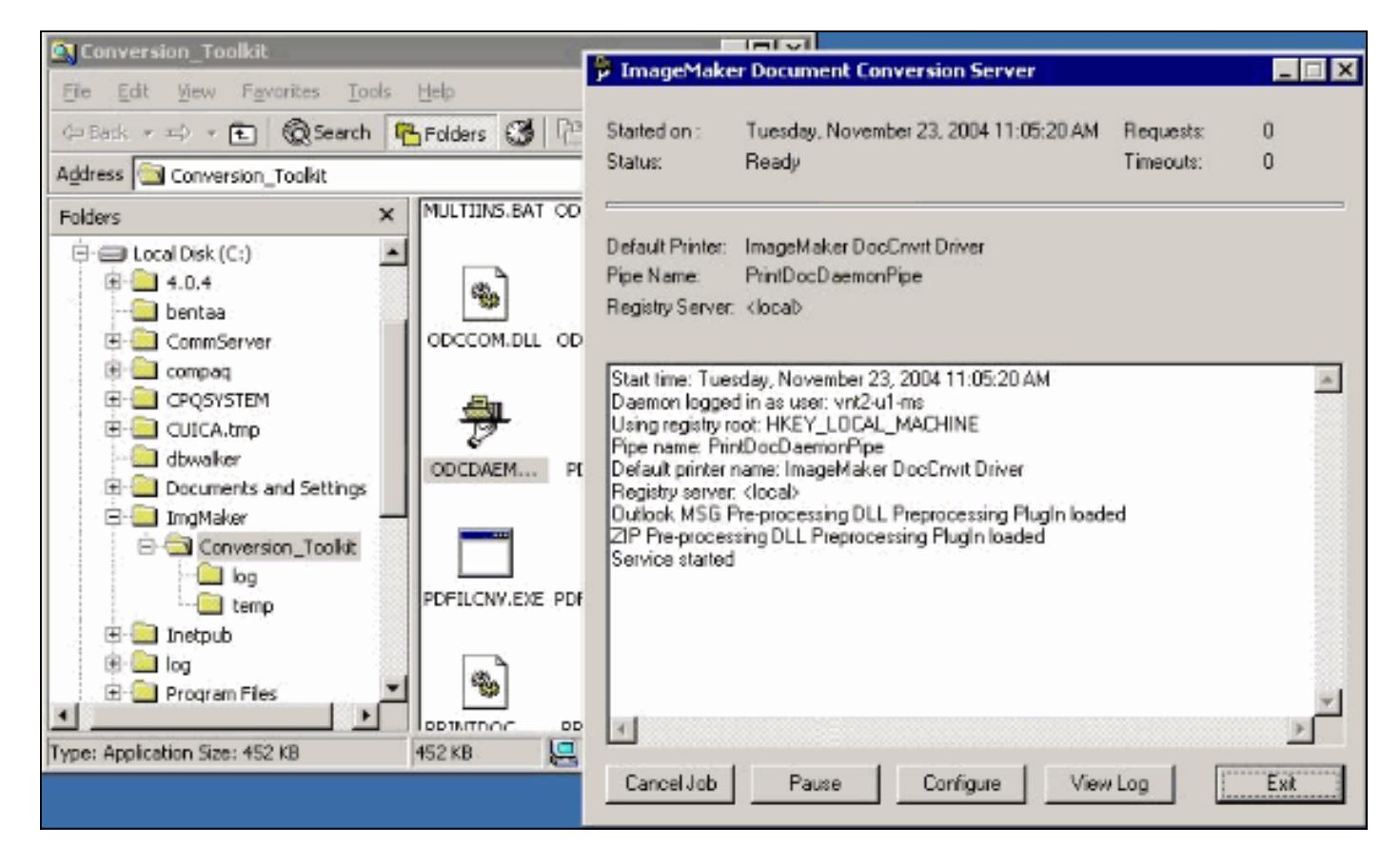

Avviare il file CPCOM.EXE dalla stessa cartella.

### **ODC Server (COM) Sample**

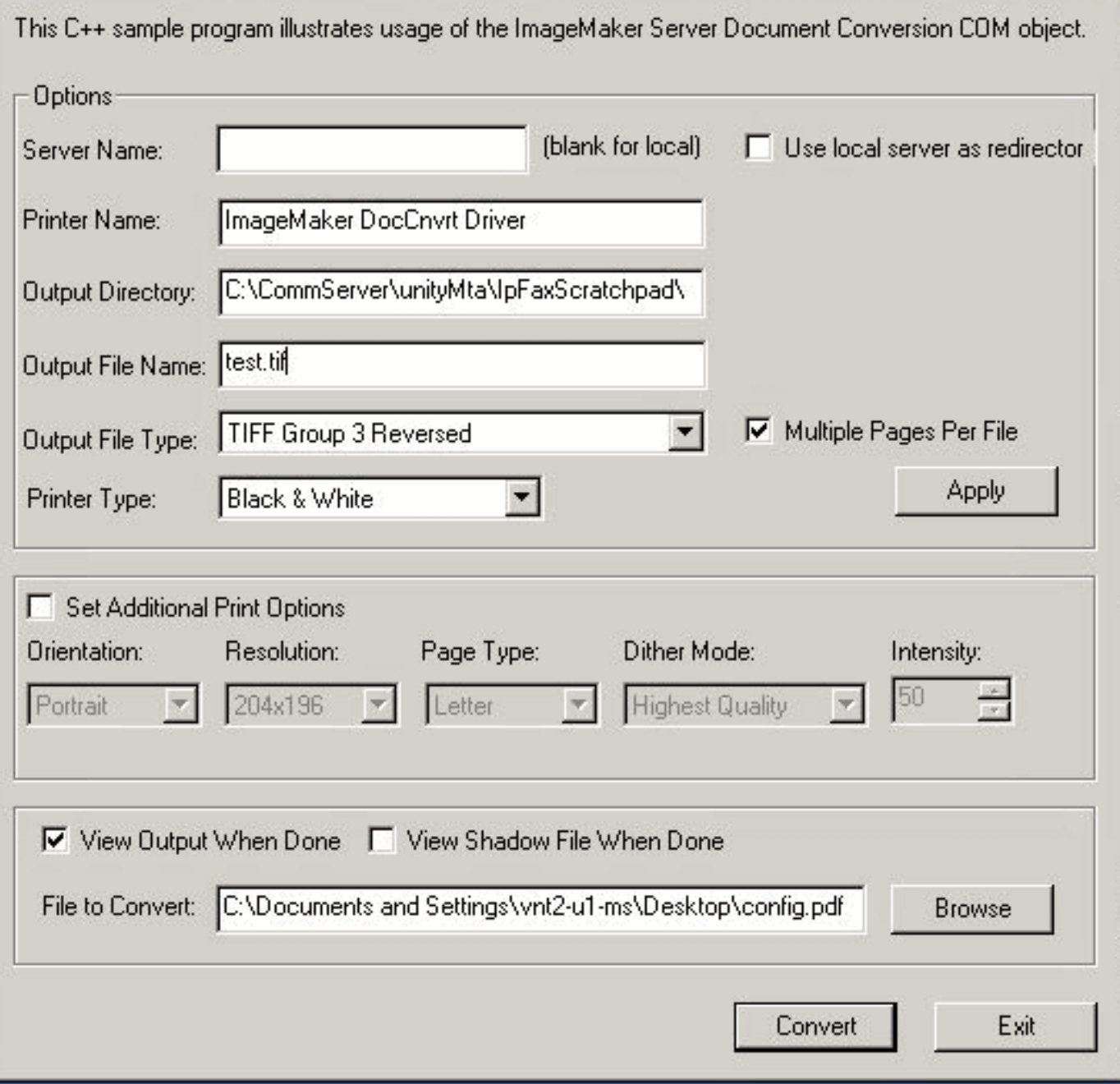

**x Total** 

La maggior parte delle impostazioni predefinite è corretta. Nel campo File da convertire, viene selezionato un file di input desiderato. Cisco consiglia di provare ogni tipo di estensione separatamente. Se il file di output non viene modificato, il file di input viene aggiunto al file di output.

Fare clic su Converti. Verrà avviata la stampa dell'applicazione e verrà visualizzata la seguente finestra di dialogo:

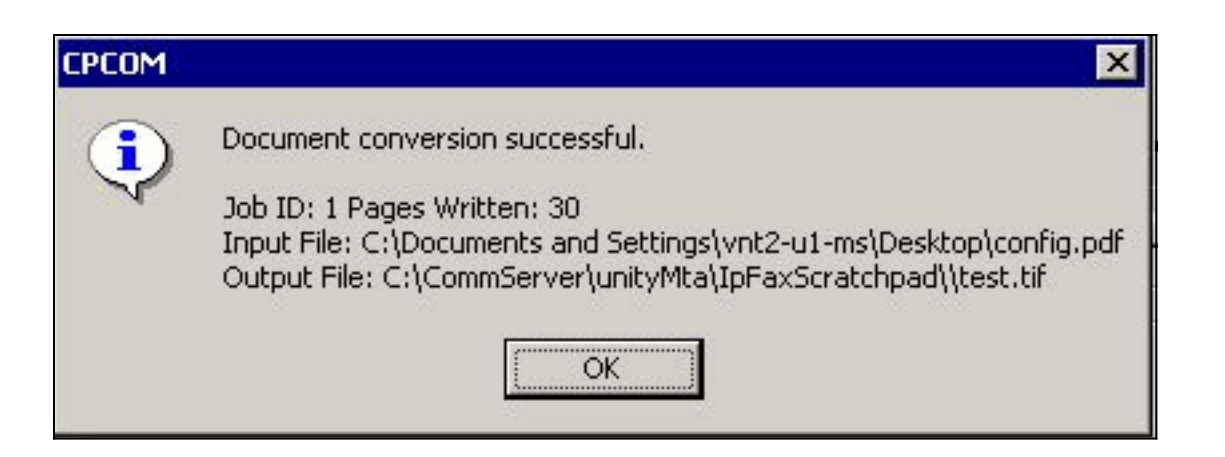

Fare clic su OK. Selezionate l'opzione Visualizza output al termine (View Output When Done). Viene avviato un visualizzatore TIF e viene visualizzato il file di output. In caso di errori, in alcuni casi sono uguali a quelli presenti nei file di log come illustrato nell'esempio.

03:07:39: Input filename: d:\CommServer\UnityMTA\IpFaxScratchpad\**render.tif** 03:07:39: Output filename: d:\CommServer\UnityMTA\IpFaxScratchpad\9484f347996b4ea18b0caeb52ffda465.tif 03:07:39: 0x15F0: <11/19/04 03:07:39> StatusThread timeout value for jobstart: 60000 **PrintTo command does not exist for file type: MSPaper.Document** 03:07:39: AutoShutdown feature activated **Conversion unsuccessful.** Deleting file d:\CommServer\UnityMTA\IpFaxScratchpad\9484f347996b4ea18b0caeb52ffda465.tif 03:07:39: Sending response **-20** [PrintTo command does not exist] to client Il file di input è un allegato TIF. Tuttavia, il tipo di file è DOC (MSPaper.Document). Il problema in

questo caso è che le applicazioni Microsoft, ad esempio Word ed Excel, sono installate sul server e modificano le associazioni di file nel Registro di sistema. Per correggere l'errore, modificare HKEY CLASSES ROOT\.tif e TIF e impostare la chiave predefinita su TIFImage.Document anziché su MSPaper.Document.

Dopo la verifica di ogni tipo di file, chiudere le finestre CPCOM e ODCDAEMON e riavviare il servizio CsIpFaxSvc.

Se tutti gli allegati hanno esito negativo o si verifica un errore di inizializzazione, reinstallare il motore di rendering. Per disinstallarlo, utilizzare il comando instfax.exe -z dalla cartella di ImageMaker in cui si trova IPFaxConfigWizard. Viene quindi reinstallato, il che richiede il riavvio, e viene rieseguita la Configurazione guidata fax IP Cisco Unity da Start > Programmi > Unity.

L'ultima opzione per verificare gli errori consiste nell'ignorare il processo daemon ed eseguire il rendering del file dalla riga di comando. Nella maggior parte dei casi, se ha fallito prima, fallisce anche qui. Ma in alcuni casi fornisce informazioni aggiuntive. A tale scopo, è possibile utilizzare il file eseguibile PDFILCNV. Questo programma si trova nella sottodirectory ImageMaker del percorso di installazione di IPFaxConfigWizard. Ad esempio:

**PDFILCNV products.doc -Fproducts.tif**

Assicurarsi di poter aprire il file visualizzato.

Questo esempio viene ricavato dai file di log di IpFaxSvc:

```
"CIpFaxCdoHelper::RenderCurrentMessage() processing attachment=[products.doc]"
"CIpFaxCdoHelper::RenderCurrentMessage() attachment written to file=
[C:\CommServer\unityMta\IpFaxScratchpad\products.doc]"
"Rendering file [C:\CommServer\unityMta\IpFaxScratchpad\products.doc] to
[C:\CommServer\unityMta\IpFaxScratchpad\render.tif]"
"CIpFaxCdoHelper::R\
)ll
\setminus\setminus ]
'==e-nderCurrentMessage() added [2] pages to TIFF"
```
Viene eseguito il rendering dell'allegato DOC dei prodotti. Viene aggiunto al file render.tif creato in precedenza. Ha due pagine, il che rende il numero totale di pagine tre.

```
"CIpFaxCoverPage::GenerateFile() file=[C:\CommServer\unityMta\IpFaxScratchpad
\cover.htm] name=[Unity2 Subscriber] num=[9915550] pages=[3]"
```

```
"Rendering file [C:\CommServer\unityMta\IpFaxScratchpad\cover.htm] to
[C:\CommServer\unityMta\IpFaxScratchpad\0188c93ff8194177b9f313edabc2ea73.tif]"
```

```
"Rendering file [C:\CommServer\unityMta\IpFaxScratchpad\render.tif] to
[C:\CommServer\unityMta\IpFaxScratchpad\0188c93ff8194177b9f313edabc2ea73.tif]"
```
Il frontespizio è il file cover.htm. Si tratta di un semplice modello HTML con alcune variabili. Compila il nome del sottoscrittore che invia il messaggio, il numero chiamato e il numero di pagine inviate.

Dopo la creazione del file cover.htm personalizzato, viene eseguito il rendering in un file messageid.tif. Il file render.tif creato in precedenza viene restituito, ad esempio, al file messageid.tif. A questo punto il file messageid.tif è il messaggio reale inviato tramite e-mail o fax.

Rendering completato. Alcuni campi in SQL vengono aggiornati e il messaggio viene inviato.

```
"2004-10-14","08:27:29","CIpFaxAdoHelper::Execute()
Cmd=[UPDATE tblIpFaxData SET Status = '1' WHERE MessageEntryID =
'00000000377C58FB04A29C468DAB3CBC07D7F94B0700E7E65E238D0DEF46B5F8EAF983C6C
51200000005E5B20000E7E65E238D0DEF46B5F8EAF983C6C51200000005F55A0000']"
```
"2004-10-14","08:27:29","CIpFaxAdoHelper::Execute() Cmd=[**update tblipfaxdata set TimeLastAttempted = '2004-10-14 08:27:29**' where MessageEntryID = '00000000377C58FB04A29C468DAB3CBC07D7F94B0700E7E65E238D0DEF46B5F8EAF983C6C5120 0000005E5B20000E7E65E238D0DEF46B5F8EAF983C6C51200000005F55A0000']";

Lo stato del messaggio viene impostato su 1 e l'ora dell'ultimo aggiornamento viene specificata. Viene inviato al gateway.

#### <span id="page-17-0"></span>Passaggio 4: Verificare che il router riceva e recapiti il messaggio

Il messaggio inviato dall'account fax IP al gateway deve avere il formato fax=###@router.gateway.com. In genere, i record DNS A e MX sono richiesti in DNS e un connettore SMTP deve essere aggiunto a Exchange per instradare i messaggi a tale host. Al termine, è possibile procedere con la risoluzione dei problemi del gateway.

Se è stato configurato solo il router, è comunque possibile verificare che funzioni se si utilizza

Telnet per accedere alla porta SMTP e inviare un messaggio manualmente, come mostrato nell'esempio seguente:

**telnet vnt-3725-51.gateway.com 25** Trying 14.80.51.14... Connected to 14.80.51.14. Escape character is '^]'. 220 vnt-3725-51.gateway.com Cisco NetWorks ESMTP server **ehlo** 250-vnt-3725-51.gateway.com, hello <empty HELO/EHLO> [172.18.106.123] (really ) 250-ENHANCEDSTATUSCODES 250-8BITMIME 250-PIPELINING 250-HELP 250-DSN 250 XACCOUNTING **mail from:test@test.com** 250 2.5.0 Sender <test@test.com> ok **rcpt to:fax=9915550@vnt-3725-51.gateway.com** 250 2.1.5 Recipient <fax=9915550@vnt-3725-51.gateway.com> ok, maps to `9915550' (cp=no) **data** 354 Enter mail, end with a single "." **This is a test message from the router.** . 554 5.3.0 An unknown error occurred **quit** 221 2.3.0 Goodbye from vnt-3725-51.gateway.com; closing connection Connection closed by foreign host.

In questo caso si è verificato un errore sconosciuto. Questo errore si è verificato perché PRI (Primary Rate Interface) utilizzato per il recapito del fax in uscita non è attivo. Questo è un altro esempio:

**telnet vnt-3725-51.gateway.com 25** Trying 14.80.51.14, 25 ... Open 220 vnt-3725-51.gateway.com Cisco NetWorks ESMTP server **ehlo** 250-vnt-3725-51.gateway.com, hello <empty HELO/EHLO> [172.18.106.66] (really ) 250-ENHANCEDSTATUSCODES 250-8BITMIME 250-PIPELINING  $250 - HET.P$ 250-DSN 250 XACCOUNTING **mail from:test@test.com** 250 2.5.0 Sender <test@test.com> ok **rcpt to:fax=9915550@error.com** 553 5.4.4 <fax=9915550@error.com> Unable to relay to remote host **quit** 221 2.3.0 Goodbye from vnt-3725-51.gateway.com; closing connection

In questo caso, il messaggio di errore Unable to relay to remote host (Impossibile inoltrare all'host remoto) indica che per l'elenco di ricezione alias del server di posta elettronica nella configurazione di Cisco IOS non è configurato error.com.

Telnet su router o accesso tramite la console per avviare direttamente la risoluzione dei problemi del gateway. Quando si è collegati in modalità Telnet, usare il comando terminal monitor. Viene visualizzato l'output del comando debug. Attivare debug fax mta all. Se il circuito vocale in uscita è un PRI, anche il comando debug isdn q931 è rilevante.

Avviso: L'abilitazione delle tracce su un router a volte influisce sulle prestazioni. Al termine, disattivare le tracce con il comando no debug all.

Nota: questi log sono stati troncati per risparmiare spazio.

Questo output di debug proviene da un esempio attivo:

```
Oct 15 08:27:26.003: //-1/xxxxxxxxxxxx/SMTPS/esmtp_server_engine_work_routine:
   context(0x66CA9AC4), state=1
Oct 15 08:27:35.051: //-1/xxxxxxxxxxxx/SMTPS/esmtp_server_engine_work_routine:
   Calling smtp verb: ehlo
Oct 15 08:27:35.051: //-1/xxxxxxxxxxxx/SMTPS/esmtp_server_engine_work_routine:
   context(0x66CA9AC4), state=1
Oct 15 08:27:35.599: //-1/xxxxxxxxxxxx/SMTPS/esmtp_server_engine_work_routine:
   Calling smtp verb: mail
Oct 15 08:27:35.599: //-1/xxxxxxxxxxxx/SMTPS/esmtp_server_engine_work_routine:
   context(0x66CA9AC4), state=1
Oct 15 08:27:36.143: //-1/xxxxxxxxxxxx/SMTPS/esmtp_server_engine_work_routine:
   Calling smtp verb: rcpt
Oct 15 08:27:36.143: //-1/xxxxxxxxxxxx/SMTPS/esmtp_server_engine_command_rcpt:
   context(0x66CA9AC4)
Oct 15 08:27:36.143: //-1/xxxxxxxxxxx/SMTPS/esmtp_server_engine_command_rcpt:
    context(0x66CA9AC4)
Oct 15 08:27:36.143: //-1/xxxxxxxxxxx/SMTPS/esmtp server engine work routine:
   context(0x66CA9AC4), state=1
Oct 15 08:27:36.691: //-1/xxxxxxxxxxxx/SMTPS/esmtp_server_engine_work_routine:
   Calling smtp verb: data
Oct 15 08:27:36.691: //-1/xxxxxxxxxxxx/SMTPS/esmtp_server_engine_work_routine:
   context(0x66CA9AC4), state=2
Oct 15 08:27:37.239: //-1/xxxxxxxxxxxx/SMTPS/esmtp_server_engine_work_routine:
    (S)R: `Received: from vnt2-ex1.vnt.com ([14.84.31.12]) by VNT1-EX2.vnt.com
with Microsoft SMTPSVC(5.0.2195.6713);'
Oct 15 08:27:37.239: //-1/xxxxxxxxxxxx/SMTPS/esmtp_server_engine_work_routine:
   (S)R: ` Thu, 14 Oct 2004 08:27:29 -0400'
Oct 15 08:27:37.239: //-1/xxxxxxxxxxxx/SMTPS/esmtp_server_engine_work_routine:
    (S)R: `Return-Receipt-To: "fax unity2"'
Oct 15 08:27:37.239: //-1/xxxxxxxxxxxx/SMTPS/esmtp_server_engine_work_routine:
    (S)R: `Subject: 00000000377C58FB04A29C468DAB3CBC07D7F94B0700E7E65E238D0DEF46B
5F8EAF983C6C51200000005E5B30000E7E65E238D0DEF46B5F8EAF983C6C51200000005FB680000'
Oct 15 08:27:37.239: //-1/xxxxxxxxxxx/SMTPS/esmtp_server_engine_work_routine:
    (S)R: `Date: Thu, 14 Oct 2004 08:27:29 -0400'
Oct 15 08:27:37.239: //-1/xxxxxxxxxxx/SMTPS/esmtp server engine work routine:
    (S)R: `Message-ID: '
Oct 15 08:27:37.239: //-1/xxxxxxxxxxxx/SMTPS/esmtp_server_engine_work_routine:
    (S)R: `X-MS-Has-Attach: yes'
Oct 15 08:27:37.239: //-1/xxxxxxxxxxx/SMTPS/esmtp_server_engine_work_routine:
    (S)R: `MIME-Version: 1.0'
Oct 15 08:27:37.239: //-1/xxxxxxxxxxxx/SMTPS/esmtp_server_engine_work_routine:
   (S)R: `Content-Type: image/tiff;'
Oct 15 08:27:37.239: //-1/xxxxxxxxxxxx/SMTPS/esmtp_server_engine_work_routine:
    (S)R: ` name="BODY.TIF"'
Oct 15 08:27:37.239: //-1/xxxxxxxxxxxx/SMTPS/esmtp_server_engine_work_routine:
    (S)R: `X-MS-TNEF-Correlator: '
Oct 15 08:27:37.239: //-1/xxxxxxxxxxxx/SMTPS/esmtp_server_engine_work_routine:
   (S)R: `Content-Transfer-Encoding: base64'
Oct 15 08:27:37.239: //-1/xxxxxxxxxxx/SMTPS/esmtp_server_engine_work_routine:
    (S)R: `Content-Description: BODY.TIF'
```
Oct 15 08:27:37.239: //-1/xxxxxxxxxxxx/SMTPS/esmtp\_server\_engine\_work\_routine: (S)R: `Content-Disposition: attachment;'

```
Oct 15 08:27:37.239: //-1/xxxxxxxxxxx/SMTPS/esmtp_server_engine_work_routine:
    (S)R: ` filename="BODY.TIF"'
Oct 15 08:27:37.239: //-1/xxxxxxxxxxxx/SMTPS/esmtp_server_engine_work_routine:
    (S)R: `Thread-Topic: 00000000377C58FB04A29C468DAB3CBC07D7F94B0700E7E65E238D0
DEF46B5F8EAF983C6C51200000005E5B30000E7E65E238D0DEF46B5F8EAF983C6C51200000005
FB680000'
Oct 15 08:27:37.243: //-1/xxxxxxxxxxxx/SMTPS/esmtp_server_engine_work_routine:
    context(0x66CA9AC4), state=2
Oct 15 08:27:37.243: //-1/xxxxxxxxxxxx/SMTPS/esmtp_server_engine_work_routine:
    (S)R: `Thread-Index: AcSx6SvU9sc3nVffS3a4/Dwqi2Bpww=='
Oct 15 08:27:37.243: //-1/xxxxxxxxxxxx/SMTPS/esmtp_server_engine_work_routine:
   (S)R: `From: "fax unity2" '
Oct 15 08:27:37.243: //-1/xxxxxxxxxxxx/SMTPS/esmtp_server_engine_work_routine:
    (S)R: `content-class: urn:content-classes:message'
Oct 15 08:27:37.243: //-1/xxxxxxxxxxx/SMTPS/esmtp_server_engine_work_routine:
    (S)R: `X-MimeOLE: Produced By Microsoft Exchange V6.0.5762.3'
Oct 15 08:27:37.243: //-1/xxxxxxxxxxxx/SMTPS/esmtp_server_engine_work_routine:
  (S)R: To: '
Oct 15 08:27:37.243: //-1/xxxxxxxxxxxxx/SMTPS/esmtp server engine work routine:
    (S)R: `Return-Path: fax-unity2@vnt.com'
Oct 15 08:27:37.243: //-1/xxxxxxxxxxxx/SMTPS/esmtp_server_engine_work_routine:
    (S)R: `X-OriginalArrivalTime: 14 Oct 2004 12:27:29.0487 (UTC) FILETIME=[2BE0DDF0:01C4B1E9]'
Oct 15 08:27:37.243: //-1/xxxxxxxxxxxx/SMTPS/esmtp_server_engine_work_routine:
   (S)R:Oct 15 08:27:37.243: //-1/xxxxxxxxxxxx/SMTPS/esmtp_server_engine_new_part:
   Field name: `subject:'
   Field value: `00000000377C58FB04A29C468DAB3CBC07D7F94B0700E7E65E238D0DEF46B5F
8EAF983C6C51200000005E5B30000E7E65E238D0DEF46B5F8EAF983C6C51200000005FB680000'
Oct 15 08:27:37.243: //-1/xxxxxxxxxxx/SMTPS/esmtp_server_engine_new_part:
    Field name: `date:'
    Field value: `Thu, 14 Oct 2004 08:27:29 -0400'
Oct 15 08:27:37.243: //-1/xxxxxxxxxxxx/SMTPS/esmtp_server_engine_new_part:
   Field name: `message-id:'
   Field value: `'
Oct 15 08:27:37.243: //-1/xxxxxxxxxxx/SMTPS/esmtp_server_engine_new_part:
    Field name: `Content-Type:'
    Field value: `image/tiff; name="BODY.TIF"'
Oct 15 08:27:37.243: //-1/xxxxxxxxxxxx/SMTPS/esmtp_server_engine_new_part:
    Field name: `Content-Transfer-Encoding:'
   Field value: `base64'
Oct 15 08:27:37.243: //-1/xxxxxxxxxxx/SMTPS/esmtp_server_engine_new_part:
    Field name: `from:'
   Field value: `"fax unity2" '
Oct 15 08:27:37.243: //-1/xxxxxxxxxxxx/SMTPS/esmtp_server_engine_new_part:
   Field name: `to:'
   Field value: `'
Oct 15 08:27:37.247: //-1/E7B232638008/SMTPS/esmtp_server_engine_new_part:exit@1977
Oct 15 08:27:37.251: ISDN Se2/0:23 Q931: pak_private_number: Invalid type/plan
0x0 0x1 may be overriden; sw-type 13
Oct 15 08:27:37.251: ISDN Se2/0:23 Q931: Applying typeplan for sw-type 0xD is
0x0 0x0, Called num 99915550
Oct 15 08:27:37.255: ISDN Se2/0:23 Q931: TX -> SETUP pd = 8 callref = 0x0003
         Bearer Capability i = 0x8090A2
                 Standard = CCITT
                 Transer Capability = Speech
                 Transfer Mode = Circuit
                 Transfer Rate = 64 kbit/s
        Channel ID i = 0xA98397 Exclusive, Channel 23
         Called Party Number i = 0x80, '99915550'
                 Plan:Unknown, Type:Unknown
...
Oct 15 08:27:46.003: ISDN Se2/0:23 Q931: RX <- CONNECT pd = 8 callref = 0x8003
```
Oct 15 08:27:46.003: ISDN Se2/0:23 Q931: TX -> CONNECT\_ACK pd = 8 callref = 0x0003

Oct 15 08:27:52.003: %ISDN-6-CONNECT: Interface Serial2/0:22 is now connected to 99915550 ... Oct 15 08:30:11.735: //-1/E7B232638008/SMTPS/esmtp\_server\_engine\_buf\_mgmt: buffer offset=1368, state=3 Oct 15 08:30:11.735: //-1/E7B232638008/SMTPS/esmtp\_server\_engine\_dot\_check: Not found the terminating Dot! Oct 15 08:30:11.739: //-1/E7B232638008/SMTPS/esmtp server engine buf mgmt:  $state=3$ Oct 15 08:30:11.739: //-1/E7B232638008/SMTPS/esmtp\_server\_engine\_buf\_mgmt: buffer offset=1412, state=3 Oct 15 08:30:11.739: //-1/E7B232638008/SMTPS/esmtp server engine dot check: Found the terminating Dot! Oct 15 08:30:11.739: //-1/E7B232638008/SMTPS/esmtp\_server\_engine\_work\_routine: context(0x66CA9AC4), state=10Oct 15 08:30:12.483: //-1/xxxxxxxxxxxx/SMTPS/ esmtp\_server\_engine\_update\_recipient\_status: faxmail status=6Oct 15 08:30:27.883: //-1/xxxxxxxxxxxx/SMTPS/esmtp\_server\_engine\_update\_recipient\_status: faxmail status=7

Il server di posta sul router riceve il messaggio. Tutti i campi della conversazione SMTP vengono analizzati a vari livelli del codice del router finché non viene effettuata la chiamata al numero. Gli elementi importanti da notare sono elencati in alcuni passaggi di configurazione.

Nell'output show running-config, viene visualizzato:

- fax tipo interfaccia fax
- $\bullet$  Il software OffRamp deve essere caricato nella memoria flash o su un server FTP/TFTP. Viene quindi impostata un'applicazione. Ad esempio, chiamare l'applicazione voice offramp flash: app\_faxmail\_offramp.2.0.1.1.tcl.Nota: il software Tool Command Language (TCL) utilizzato per la funzione OnRamp TM OffRamp viene scaricato da [Cisco Downloads](//www.cisco.com/cgi-bin/tablebuild.pl/tclware) (solo utenti [registrati](//tools.cisco.com/RPF/register/register.do)).
- max ricezione metadati <destinatari>—Un numero maggiore di 0
- MTA receive alias <string>: deve corrispondere al suffisso DNS. Ad esempio, se l'e-mail da Cisco Unity viene inviata a fax=912345@myrouter.com, l'alias deve essere myrouter.com. È possibile avere più alias di ricezione di metadati.
- mta send server <indirizzo IP del server di Exchange>: per inviare i DSN, il gateway deve connettersi a un server di posta per consegnare il messaggio. È necessario configurare un solo server Exchange, sebbene sia possibile configurare più server Exchange. Verificare se tutti gli indirizzi del server di invio dei messaggi non validi sono stati rimossi. In caso contrario, verrà sempre utilizzata la prima voce dell'elenco.
- mta receive generate permanent-error: questo comando è necessario per il router per inviare correttamente i DSN a Cisco Unity.
- Configurazioni Dial-Peer. Ad esempio:

```
dial-peer voice 5590 pots
        destination-pattern 991….
        port 2/0:23
        forward-digits all
        prefix 9
      !
      dial-peer voice 2 mmoip
        application offramp
        information-type fax
        incoming called-number 991
        dsn delayed
        dsn success
        dsn failure
      !
```
Se il messaggio non arriva al gateway, è necessario risolvere i problemi relativi a Exchange. La diagnostica di Exchange 2000 è molto utile a questo scopo. Ad esempio:

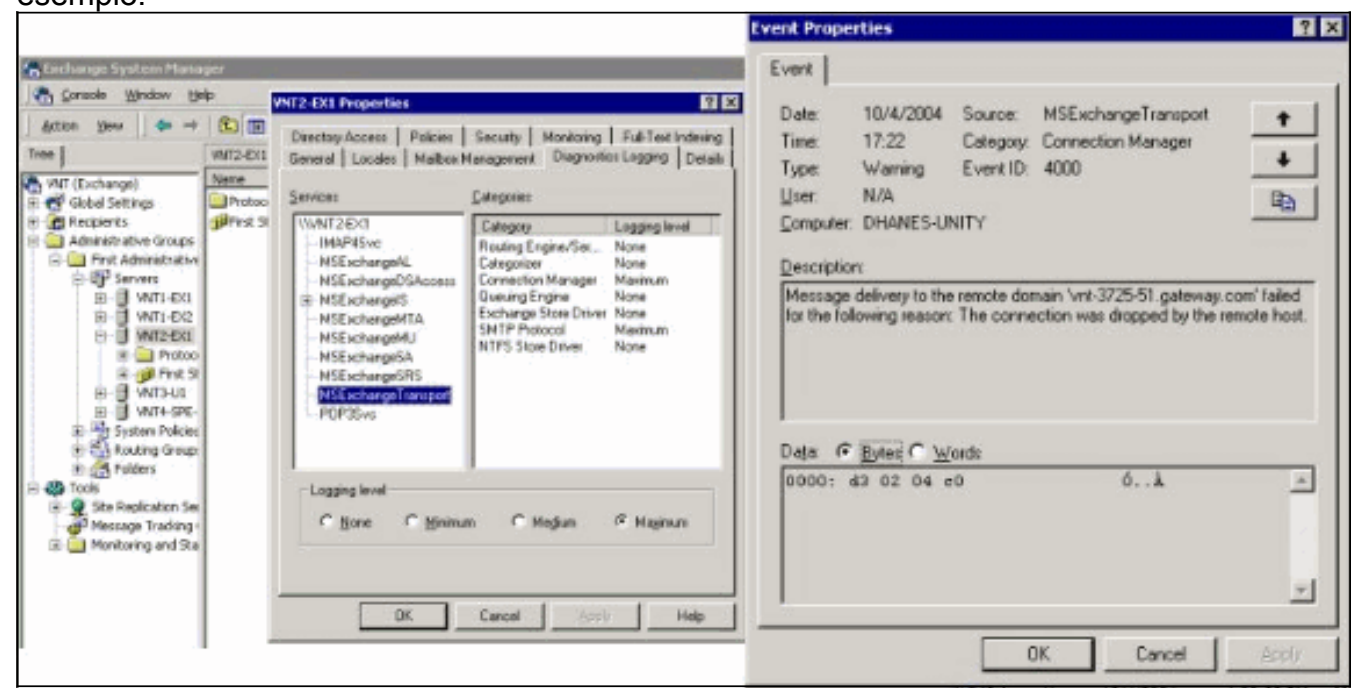

La diagnostica di MSExchangeTransport della categoria Protocollo SMTP e Gestione connessioni è attivata. Si trova in Gestione sistema di Exchange nelle proprietà del singolo server. Quando si invia un messaggio, l'errore viene visualizzato nel registro del Visualizzatore eventi applicazione. Una delle configurazioni errate più comuni si verifica quando il parametro mta receive alias nel router non corrisponde al suffisso di posta elettronica. Ad esempio, se il servizio fax tenta di inviare un messaggio a fax=91234@router.abc.com, il gateway deve avere gli alias di ricezione mta router.abc.com configurati.

### <span id="page-22-0"></span>Passaggio 5: Verificare che il router invii il messaggio DSN

Questa è la notifica generata. Parti della traccia vengono omesse per risparmiare spazio.

```
Oct 15 08:30:41.739: //-1/E7B232638008/SMTPS/
esmtp_server_engine_generate_notification:
   context(0x66CA9AC4)
Oct 15 08:30:41.739: //-1/E7B232638008/SMTPS/sendDSN:
   context(0x66CA9AC4)
Oct 15 08:30:41.739: //-1/xxxxxxxxxxx/SMTPC/esmtp_client_engine_open:
   from=, to=fax-unity2@vnt.com
Oct 15 08:30:41.739: //-1/xxxxxxxxxxxx/SMTPC/esmtp_client_engine_open:exit@1866
Oct 15 08:30:41.739: //-1/xxxxxxxxxxxx/SMTPC/esmtp_client_engine_add_headers:
    from_comment=Fax Daemon
Oct 15 08:30:41.739: //-1/xxxxxxxxxxxx/SMTPC/esmtp_client_engine_dispose_context:
exit@2109
Oct 15 08:30:41.739: //-1/E7B232638008/SMTPS/sendDSN:
   DSN sent, context(0x66CA9AC4)
Oct 15 08:30:41.739: //-1/E7B232638008/SMTPS/
esmtp_server_engine_generate_notification:exit@35
Oct 15 08:30:41.739: //-1/E7B232638008/SMTPS/esmtp_server_engine_work_routine:
   context(0x66CA9AC4), state=1
Oct 15 08:30:41.983: //-1/xxxxxxxxxxxx/SMTPC/esmtp_client_engine_work_routine:
   socket 0 readable for first time
```
- Oct 15 08:30:41.983: //-1/xxxxxxxxxxxx/SMTPC/esmtp\_client\_engine\_work\_routine: socket 0 readable for first time
- Oct 15 08:30:41.983: //-1/xxxxxxxxxxxx/SMTPC/esmtp\_client\_engine\_getln:
- (C)R: 220 vnt2-ex1.vnt.com Microsoft ESMTP MAIL Service, Version: 5.0.2195.6713 ready at Thu, 14 Oct 2004 08:31:09 -0400
- Oct 15 08:30:41.987: //-1/xxxxxxxxxxxx/SMTPC/esmtp\_client\_engine\_writeln: (C)S: EHLO vnt-3725-51.gateway.com
- Oct 15 08:30:41.987: //-1/xxxxxxxxxxx/SMTPC/esmtp client engine write: return code=0
- Oct 15 08:30:42.463: //-1/xxxxxxxxxxxx/SMTPC/esmtp\_client\_engine\_getln: (C)R: 250-vnt2-ex1.vnt.com Hello [14.80.51.14]
- Oct 15 08:30:42.463: //-1/xxxxxxxxxxxxx/SMTPC/esmtp\_client\_engine\_getln: (C)R: 250-TURN
- Oct 15 08:30:42.463: //-1/xxxxxxxxxxxx/SMTPC/esmtp\_client\_engine\_getln: (C)R: 250-ATRN
- Oct 15 08:30:42.463: //-1/xxxxxxxxxxxxx/SMTPC/esmtp\_client\_engine\_getln: (C)R: 250-SIZE
- Oct 15 08:30:42.463: //-1/xxxxxxxxxxxxx/SMTPC/esmtp\_client\_engine\_getln: (C)R: 250-ETRN
- Oct 15 08:30:42.463: //-1/xxxxxxxxxxx/SMTPC/esmtp\_client\_engine\_getln: (C)R: 250-PIPELINING
- Oct 15 08:30:42.463: //-1/xxxxxxxxxxxx/SMTPC/esmtp\_client\_engine\_getln: (C)R: 250-DSN
- Oct 15 08:30:42.463: //-1/xxxxxxxxxxxx/SMTPC/esmtp\_client\_engine\_getln: (C)R: 250-ENHANCEDSTATUSCODES
- Oct 15 08:30:42.463: //-1/xxxxxxxxxxxxx/SMTPC/esmtp\_client\_engine\_getln: (C)R: 250-8bitmime
- Oct 15 08:30:42.463: //-1/xxxxxxxxxxxx/SMTPC/esmtp\_client\_engine\_getln: (C)R: 250-BINARYMIME
- Oct 15 08:30:42.463: //-1/xxxxxxxxxxxxx/SMTPC/esmtp\_client\_engine\_getln: (C)R: 250-CHUNKING
- Oct 15 08:30:42.463: //-1/xxxxxxxxxxxx/SMTPC/esmtp\_client\_engine\_getln: (C)R: 250-VRFY
- Oct 15 08:30:42.463: //-1/xxxxxxxxxxxx/SMTPC/esmtp\_client\_engine\_getln: (C)R: 250-X-EXPS GSSAPI NTLM LOGIN
- Oct 15 08:30:42.463: //-1/xxxxxxxxxxxx/SMTPC/esmtp\_client\_engine\_getln: (C)R: 250-X-EXPS=LOGIN
- Oct 15 08:30:42.463: //-1/xxxxxxxxxxx/SMTPC/esmtp\_client\_engine\_getln: (C)R: 250-AUTH GSSAPI NTLM LOGIN
- Oct 15 08:30:42.463: //-1/xxxxxxxxxxxxx/SMTPC/esmtp\_client\_engine\_getln: (C)R: 250-AUTH=LOGIN
- Oct 15 08:30:42.463: //-1/xxxxxxxxxxxx/SMTPC/esmtp\_client\_engine\_getln: (C)R: 250-X-LINK2STATE
- Oct 15 08:30:42.467: //-1/xxxxxxxxxxxx/SMTPC/esmtp\_client\_engine\_getln: (C)R: 250-XEXCH50
- Oct 15 08:30:42.467: //-1/xxxxxxxxxxxx/SMTPC/esmtp\_client\_engine\_getln: (C)R: 250 OK
- Oct 15 08:30:42.467: //-1/xxxxxxxxxxx/SMTPC/esmtp client engine writeln:  $(C)S:$  MATI FROM: $\lt>$
- Oct 15 08:30:42.467: //-1/xxxxxxxxxxxx/SMTPC/esmtp\_client\_engine\_write: return code=0
- Oct 15 08:30:43.011: //-1/xxxxxxxxxxx/SMTPC/esmtp\_client\_engine\_getln: (C)R: 250 2.1.0 <>....Sender OK
- Oct 15 08:30:43.011: //-1/xxxxxxxxxxx/SMTPC/esmtp\_client\_engine\_writeln: (C)S: **RCPT TO:**
- Oct 15 08:30:43.011: //-1/xxxxxxxxxxx/SMTPC/esmtp\_client\_engine\_write: return code=0
- Oct 15 08:30:43.555: //-1/xxxxxxxxxxx/SMTPC/esmtp\_client\_engine\_getln: (C)R: 250 2.1.5 fax-unity2@vnt.com
- Oct 15 08:30:43.555: //-1/xxxxxxxxxxxxx/SMTPC/esmtp\_client\_engine\_write: return code=0
- Oct 15 08:30:44.103: //-1/xxxxxxxxxxxxx/SMTPC/esmtp\_client\_engine\_getln: (C)R: 354 Start mail input; end with .
- Oct 15 08:30:44.103: //-1/xxxxxxxxxxxx/SMTPC/esmtp\_client\_engine\_writeln:

```
 (C)S: Received: by vnt-3725-51.gateway.com for (with Cisco NetWorks);
Fri, 15 Oct 2004 08:30:44 +0000
Oct 15 08:30:44.107: //-1/xxxxxxxxxxxx/SMTPC/esmtp_client_engine_write:
   return code=0
Oct 15 08:30:44.107: //-1/xxxxxxxxxxx/SMTPC/esmtp_client_engine_writeln:
  (C)S: To:Oct 15 08:30:44.107: //-1/xxxxxxxxxxx/SMTPC/esmtp client engine write:
   return code=0
Oct 15 08:30:44.107: //-1/xxxxxxxxxxxx/SMTPC/esmtp_client_engine_writeln:
   (C)S: Message-ID: <00042004083044107@vnt-3725-51.gateway.com>
Oct 15 08:30:44.107: //-1/xxxxxxxxxxxx/SMTPC/esmtp_client_engine_write:
   return code=0
Oct 15 08:30:44.107: //-1/xxxxxxxxxxx/SMTPC/esmtp_client_engine_writeln:
   (C)S: Date: Fri, 15 Oct 2004 08:30:44 +0000
Oct 15 08:30:44.107: //-1/xxxxxxxxxxx/SMTPC/esmtp_client_engine_write:
   return code=0
Oct 15 08:30:44.107: //-1/xxxxxxxxxxxx/SMTPC/esmtp_client_engine_writeln:
   (C)S: Subject: Delivery Status Notification
```
Se l'operazione non riesce, il comando mta send server nella configurazione deve essere impostato sul server e sulla porta di Exchange corretti (25 per impostazione predefinita). È necessario configurare il DSN sul dial-peer mmoip corrispondente al messaggio fax inviato ed è presente il comando mta receive generate permanent-error. A volte il comando non è presente o punta a un server di posta errato.

Nota: la configurazione di Cisco IOS consente di configurare più comandi del server di invio dei messaggi. Ma, viene usato solo il primo, a meno che quel dispositivo non diventi completamente irraggiungibile. Pertanto, quando si modifica il server di invio del mta, è necessario rimuovere quello precedente.

Se si dispone di Outlook o Outlook Express e si controlla la cassetta postale fax, il DSN viene recapitato prima di essere elaborato nell'intervallo successivo dal servizio fax IP.

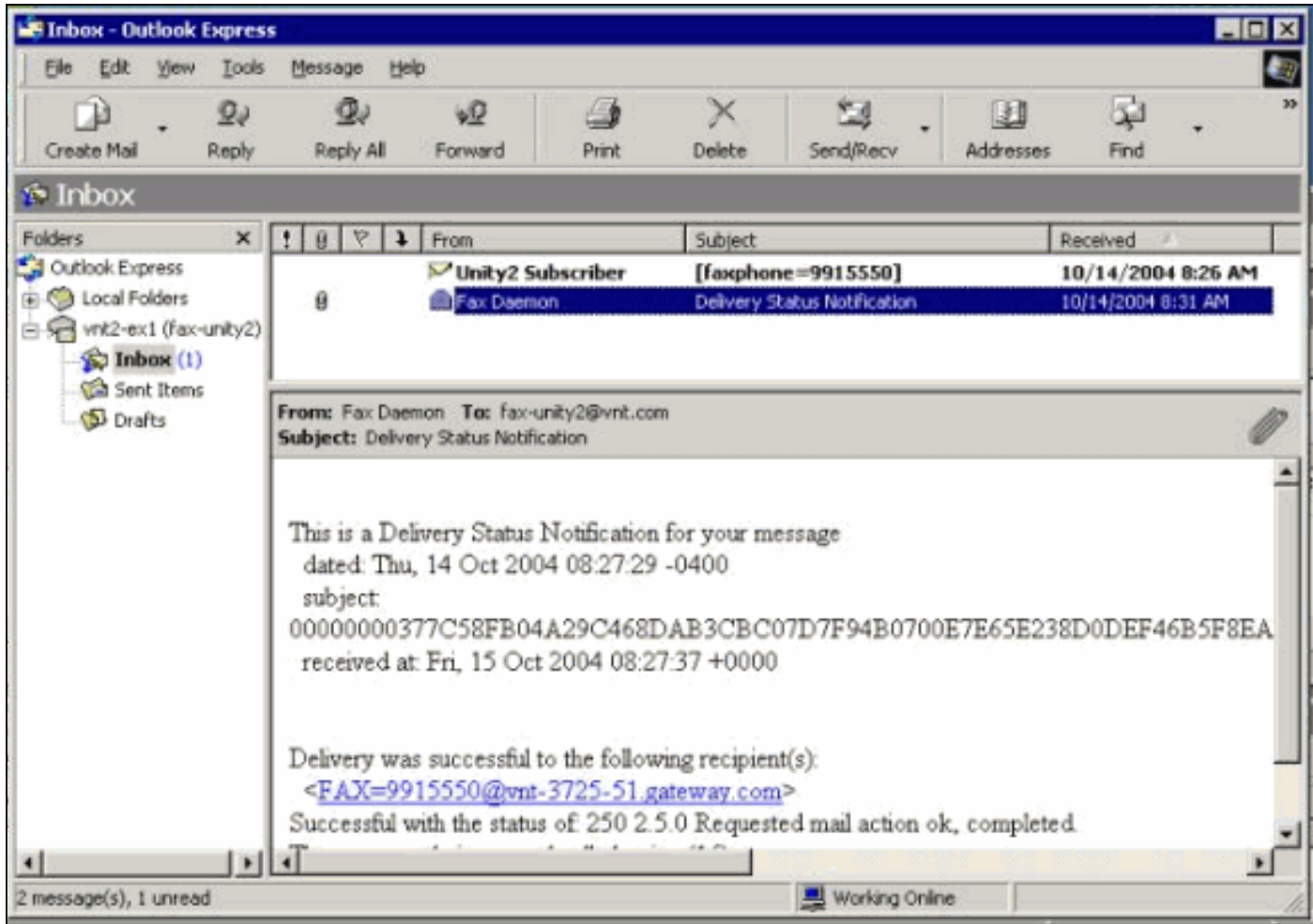

Il corpo del messaggio contiene l'ID del messaggio. In precedenza era il soggetto. Gli errori vengono indicati nella parte inferiore del corpo del messaggio. Sono astrazioni dei codici di errore ISDN Q.931. Vedere [Appendice](#page-27-0) per ulteriori informazioni.

Un altro strumento utile è il Centro di verifica messaggi di Exchange. È integrato in Exchange 2000/2003 System Manager. Questi sono i messaggi di posta elettronica:

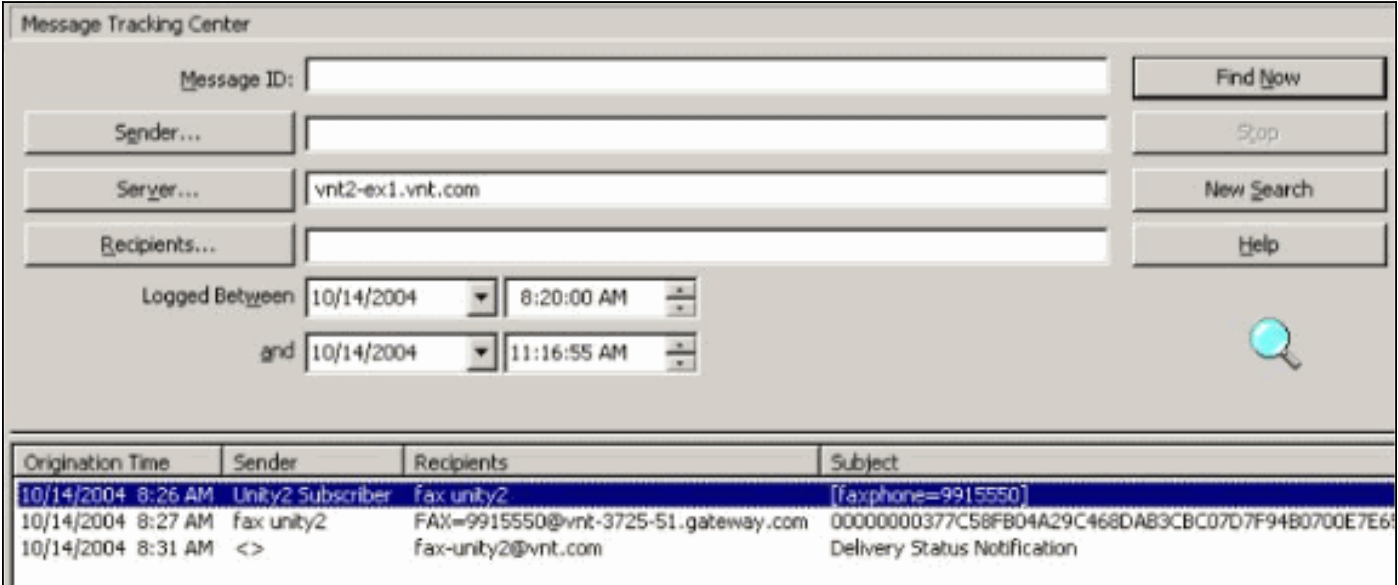

## <span id="page-25-0"></span>Passaggio 6: Verificare che il messaggio DSN sia stato ricevuto

Quando il messaggio DSN si trova nella cassetta postale del servizio fax IP, verificare che elabori

il messaggio. A tale scopo, sono utili i file di registro di IpFaxSvc.

"2004-10-14","08:31:30","Logging on to mailbox [**VNT2-EX1\fax-unity2**]" "2004-10-14","08:31:30","CIpFaxCdoHelper::LogonToMailbox() name returned from Logon is [fax unity2]""2004-10-14","08:31:30","**Processing outbox, message count= 2**" "2004-10-14","08:31:30","CIpFaxCdoHelper::ProcessFaxOutbox() processing message receipts" "2004-10-14","08:31:30","CIpFaxCdoHelper::DetermineMessageDisposition() **current message subject=[Delivery Status Notification]**" "2004-10-14","08:31:30","CIpFaxCdoHelper::MessageIsReceipt() processing message, type=[IPM.Note]""2004-10-14","08:31:30","CIpFaxCdoHelper::MessageIsReceipt() **processing message as DELIVERY STATUS NOTIFICATION**" Il messaggio viene elaborato.

```
"2004-10-14","08:31:30","CIpFaxMessageBodyParser::GetOriginalSubject
returning subject=[00000000377C58FB04A29C468DAB3CBC07D7F94B0700E7E65E238D0DEF4
6B5F8EAF983C6C51200000005E5B30000E7E65E238D0DEF46B5F8EAF983C6C51200000005FB680000]"
"2004-10-14","08:31:30","CIpFaxMessageBodyParser::GetCauseCode returning cause
code =[16]"
```
L'oggetto originale viene analizzato dal corpo del messaggio. In questo modo è possibile cercare il messaggio nel database. Anche il codice causa viene analizzato come 16. Si tratta di una normale cancellazione di chiamata. Questi codici causa corrispondono a Q.931 codici causa. Vedere [Q.931 Disconnect Cause Codes](#page-33-0) per ulteriori informazioni sui codici causa.

La voce viene rimossa dal database e aggiunta nuovamente con lo stato 0.

```
"2004-10-14","08:31:30","CIpFaxAdoHelper::Execute() Cmd=[DELETE
FROM tblIpFaxData WHERE MessageEntryID = '00000000377C58FB04A29C468DAB3CBC07D
7F94B0700E7E65E238D0DEF46B5F8EAF983C6C51200000005E5B20000E7E65E238D0DEF46B5F8
EAF983C6C51200000005F55A0000']"
```
"2004-10-14","08:31:30","\_RecordsetPtr::Open(**Select \* from tblIpFaxData where MessageEntryID** = '00000000377C58FB04A29C468DAB3CBC07D7F94B0700E7E65E238D0DEF46 B5F8EAF983C6C51200000005E5B20000E7E65E238D0DEF46B5F8EAF983C6C51200000005F55A0000') returned [0] rows - Code: 0x80004005. Method: CIpFaxAdoHelper::GetRecordSet. [IpFaxAdoHelper.cpp::403]"

```
"2004-10-14","08:31:30","CIpFaxAdoHelper::Execute() Cmd=[INSERT INTO tblIpFaxData
  (MessageEntryID, Status, ScratchDirectory, TifFileName, NdrErrorCode,
BusyCounter, RnaCounter, TimeFirstHandled) VALUES ('00000000377C58FB04A29C4
68DAB3CBC07D7F94B0700E7E65E238D0DEF46B5F8EAF983C6C51200000005E5B20000E7E65E
238D0DEF46B5F8EAF983C6C51200000005F55A0000', '0', 'C:\CommServer\unityMta\
IpFaxScratchpad', '2fd36f2af94d4137835928894fb397eb.tif', '0', '0', '0',
'2004-10-14 08:31:30')]"
```
Entrambi i messaggi di posta elettronica vengono eliminati. Quando si controlla la presenza di messaggi fax in uscita, non ne viene eliminata alcuna.

2004-10-14","08:32:30","**Processing outbox, message count= 0**"

## <span id="page-26-0"></span>**Avvertenze**

Queste sono alcune delle avvertenze attuali presenti nella versione attualmente testata. Per ulteriori informazioni sulle versioni aggiornate che risolvono questi problemi, consultare la [Configurazione guidata fax IP](http://www.ciscounitytools.com/Applications/Unity/IPFaxConfigurationWizard/IPFaxConfigurationWizard.html) o la Guida in linea.

- ID bug Cisco <u>[CSCef61241](https://tools.cisco.com/bugsearch/bug/CSCef61241)</u> (solo utenti <u>registrati</u>). Fax IP in uscita non è in grado di eseguire il rendering dei PDF.
- ID bug Cisco <u>[CSCef61256](https://tools.cisco.com/bugsearch/bug/CSCef61256)</u> (solo utenti <u>registrati</u>). Fax IP in uscita non è in grado di gestire i DSN del gateway con Exchange 5.5.
- ID bug Cisco <u>[CSCef96036](https://tools.cisco.com/bugsearch/bug/CSCef96036)</u> (solo utenti <u>registrati</u>). Il servizio Fax IP deve inviare il rapporto di mancato recapito quando il soggetto non è formattato correttamente.
- ID bug Cisco <u>[CSCef96051](https://tools.cisco.com/bugsearch/bug/CSCef96051)</u> (solo utenti <u>registrati</u>) -La pagina di copertura del servizio Fax IP in uscita deve consentire un numero di richiamata.
- ID bug Cisco <u>[CSCeg04158](https://tools.cisco.com/bugsearch/bug/CSCeg04158)</u> (solo utenti <u>[registrati](//tools.cisco.com/RPF/register/register.do)</u>). Il servizio Fax IP deve registrare un rapporto di mancato recapito di un messaggio con un allegato sconosciuto.
- ID bug Cisco <u>[CSCeg04180](https://tools.cisco.com/bugsearch/bug/CSCeg04180)</u> (solo utenti <u>[registrati](//tools.cisco.com/RPF/register/register.do)</u>). Il servizio Fax IP non riconosce l'ultima estensione nello strumento fax di terze parti.
- ID bug Cisco <u>[CSCeg39033](https://tools.cisco.com/bugsearch/bug/CSCeg39033)</u> (solo utenti <u>[registrati](//tools.cisco.com/RPF/register/register.do)</u>). Il servizio Fax IP non deve consentire il rendering del corpo del messaggio di posta elettronica.
- ID bug Cisco <u>[CSCeg39046](https://tools.cisco.com/bugsearch/bug/CSCeg39046)</u> (solo utenti <u>[registrati](//tools.cisco.com/RPF/register/register.do)</u>): il motore di rendering dei fax IP e la directory dei log sono sempre sull'unità C: unità.
- ID bug Cisco <u>[CSCeg39100](https://tools.cisco.com/bugsearch/bug/CSCeg39100)</u> (solo utenti <u>[registrati](//tools.cisco.com/RPF/register/register.do)</u>). Il servizio Fax IP deve registrare un rapporto di mancato recapito di un messaggio dopo più errori di rendering.
- ID bug Cisco <u>[CSCeg45439](https://tools.cisco.com/bugsearch/bug/CSCeg45439)</u> (solo utenti <u>[registrati](//tools.cisco.com/RPF/register/register.do)</u>). Il servizio Fax IP deve consentire la conferma della consegna del fax al mittente.
- ID bug Cisco <u>[CSCeg45666](https://tools.cisco.com/bugsearch/bug/CSCeg45666)</u> (solo utenti <u>[registrati](//tools.cisco.com/RPF/register/register.do)</u>). Il servizio Fax IP deve verificare le dipendenze delle applicazioni all'avvio.
- ID bug Cisco <u>[CSCeg46458](https://tools.cisco.com/bugsearch/bug/CSCeg46458)</u> (solo utenti <u>[registrati](//tools.cisco.com/RPF/register/register.do)</u>). L'arresto del servizio Fax IP dovrebbe interrompere il processo ODCDAEMON.
- ID bug Cisco <u>[CSCeg52736](https://tools.cisco.com/bugsearch/bug/CSCeg52736)</u> (solo utenti <u>[registrati](//tools.cisco.com/RPF/register/register.do)</u>). Nel servizio fax IP in uscita, la chiave MaximumWait non funziona.

## <span id="page-27-0"></span>**Appendice**

## <span id="page-27-1"></span>File di traccia del motore di rendering

Queste sono tracce dell'esempio trattato in questo documento. Ci sono due file. Un file è per il daemon, l'altro per il driver di stampa. In genere non sono necessarie. Tuttavia, a scopo di confronto, viene incluso un campione di ciascuno di essi. Quando si inviano problemi con il motore di rendering, questi file sono necessari insieme ai normali registri fax IP.

### ODCDAEMON.log

#### C:\ImgMaker\Conversion\_Toolkit\log\ODCDAEMON.log

Questo file viene utilizzato di frequente ed è abbastanza leggibile. I file di input e di output vengono elencati in una sezione separata e viene elencato un codice di risposta. Se il codice di risposta è positivo, indica il numero di pagine di cui viene eseguito il rendering nel file TIF di output. Un codice di risposta negativo indica un errore. Controllare l'utente con cui viene eseguito il processo. Si tratta di un aspetto fondamentale, poiché è l'utente che deve essere in grado di aprire le singole applicazioni per convertirle in TIF.

```
10/14/04 08:27:17
Start time: Thursday, October 14, 2004 08:27:17 AM
Daemon logged in as user: vnt2-u1-ms
Using registry root: HKEY_LOCAL_MACHINE
08:27:17: Pipe name: PrintDocDaemonPipe
08:27:17: Default printer name: ImageMaker DocCnvrt Driver
08:27:17: Registry server: <local>
08:27:17: Service started
08:27:19:
08:27:19: 10/14/04 08:27:19 ServiceRequest thread started
08:27:19: Processing 'Convert v1.0' request
08:27:19: Processing file: C:\CommServer\unityMta\IpFaxScratchpad\MsgBody.txt
08:27:19: Output file: C:\CommServer\unityMta\IpFaxScratchpad\render.tif
08:27:19: Printer name: ImageMaker DocCnvrt Driver
08:27:19: AppendTo filename set to C:\CommServer\unityMta\IpFaxScratchpad\render.tif
08:27:19: Input filename: C:\CommServer\unityMta\IpFaxScratchpad\MsgBody.txt
08:27:19: Output filename: C:\CommServer\unityMta\IpFaxScratchpad\render.tif
08:27:19: 0xE90: <10/14/04 08:27:19> StatusThread timeout value for jobstart: 60000
08:27:21: AutoShutdown feature activated
08:27:21: Sending response 1 to client
08:27:21: 10/14/04 08:27:21 ServiceRequest thread ended
08:27:21:
08:27:21: 10/14/04 08:27:21 ServiceRequest thread started
08:27:21: Processing 'Convert v1.0' request
08:27:21: Processing file: C:\CommServer\unityMta\IpFaxScratchpad\products.doc
08:27:21: Output file: C:\CommServer\unityMta\IpFaxScratchpad\render.tif
08:27:21: Printer name: ImageMaker DocCnvrt Driver
08:27:21: AppendTo filename set to C:\CommServer\unityMta\IpFaxScratchpad\render.tif
08:27:21: Input filename: C:\CommServer\unityMta\IpFaxScratchpad\products.doc
08:27:21: Output filename: C:\CommServer\unityMta\IpFaxScratchpad\render.tif
08:27:21: 0xEB8: <10/14/04 08:27:21> StatusThread timeout value for jobstart: 60000
08:27:23: AutoShutdown feature activated
08:27:23: Sending response 2 to client
08:27:23: 10/14/04 08:27:23 ServiceRequest thread ended
08:27:23:
08:27:23: 10/14/04 08:27:23 ServiceRequest thread started
08:27:23: Processing 'Convert v1.0' request
08:27:23: Processing file: C:\CommServer\unityMta\IpFaxScratchpad\cover.htm
08:27:23: Output file: C:\CommServer\unityMta\IpFaxScratchpad\
           0188c93ff8194177b9f313edabc2ea73.tif
08:27:23: Printer name: ImageMaker DocCnvrt Driver
08:27:23: AppendTo filename set to C:\CommServer\unityMta\
           IpFaxScratchpad\0188c93ff8194177b9f313edabc2ea73.tif
08:27:23: Input filename: C:\CommServer\unityMta\IpFaxScratchpad\cover.htm
08:27:23: Output filename: C:\CommServer\unityMta\IpFaxScratchpad\
           0188c93ff8194177b9f313edabc2ea73.tif
08:27:23: 0xED8: <10/14/04 08:27:23> StatusThread timeout value for jobstart: 60000
08:27:24: AutoClose skipping window: <Print> with class: <#32770> because parent is IE6
08:27:24: AutoClose skipping window: <Print> with class: <#32770> because parent is IE6
08:27:26: AutoShutdown feature activated
08:27:26: Sending response 1 to client
08:27:26: 10/14/04 08:27:26 ServiceRequest thread ended
08:27:26:
08:27:26: 10/14/04 08:27:26 ServiceRequest thread started
08:27:26: Processing 'Convert v1.0' request
08:27:26: Processing file: C:\CommServer\unityMta\IpFaxScratchpad\render.tif
08:27:26: Output file: C:\CommServer\unityMta\IpFaxScratchpad\
           0188c93ff8194177b9f313edabc2ea73.tif
08:27:26: Printer name: ImageMaker DocCnvrt Driver
08:27:26: AppendTo filename set to C:\CommServer\unityMta\IpFaxScratchpad\
           0188c93ff8194177b9f313edabc2ea73.tif
08:27:26: Input filename: C:\CommServer\unityMta\IpFaxScratchpad\render.tif
08:27:26: Output filename: C:\CommServer\unityMta\IpFaxScratchpad\
           0188c93ff8194177b9f313edabc2ea73.tif
```
08:27:26: 0xEDC: <10/14/04 08:27:26> StatusThread timeout value for jobstart: 60000 08:27:29: AutoShutdown feature activated 08:27:29: **Sending response 3 to client** 08:27:29: 10/14/04 08:27:29 ServiceRequest thread ended

#### Registro driver

C:\log\ImageMaker DocCnvrt Driver.log Questa traccia è necessaria quando si inviano problemi relativi al motore di rendering al supporto tecnico Cisco.

```
--------------------------------------->
Log session started: 04-10-14, 08:27:19 AM
Platform: WinNT 4.0
Release Compilation
pszPrinterName ImageMaker DocCnvrt Driver
pszAnsiFileName C:\CommServer\unityMta\IpFaxScratchpad\MsgBody.txt
pszOutFileName C:\CommServer\unityMta\IpFaxScratchpad\render.tif
FileType:0 multiPages:1 command:2 timeout:1800
Entering pdcf_WriteInfoForControlDialog()
oppening file: "C:\ImgMaker\Conversion_Toolkit\ImageMaker DocCnvrt Driver.FWD"
to transfer data (printdoc.dll -> printdoc.exe dialog)
data flushed!
MS: 18808737
deleted file: "C:\ImgMaker\Conversion_Toolkit\ImageMaker DocCnvrt Driver.BWD"
used to transfer data from dialog back to here!
MS: 18808737
Leaving pdcf_WriteInfoForControlDialog()
verb:[printto] params:["ImageMaker DocCnvrt Driver" "winspool" "Ne00:"]
lpFile:[C:\CommServer\unityMta\IpFaxScratchpad\MsgBody.txt]
Calling ShellExecuteEx()
MS: 18808737
ShellExecute() succeded
Calling pdcf_WaitForDoneFromControlDialog()
MS: 18808769
Entering pdcf_WaitForDoneFromControlDialog()
Monitoring cancel event: ImageMaker DocCnvrt Driver.printdoc.cancel
Event already exists [this is good]
  fopen() failed
  fread() failed
!DONE: timeout = 1799
reading file: "C:\ImgMaker\Conversion_Toolkit\ImageMaker DocCnvrt Driver.BWD"
to get 'done' signal from dialog
MS: 18809776
ppd_trans_feedback.done = TRUE
Calling pdcf_WriteAckToControlDialog()
MS: 18809776
Entering pdcf_WriteAckToControlDialog
flushing 'done ack' signal to dialog
MS: 18809776
Have to wait
```

```
Leaving pdcf_WaitForDoneFromControlDialog()
pdcf_WaitForDoneFromControlDialog() returned
MS: 18810425
Entering pdcf_CleanUpControlDialog()
MS: 18810425
Log session stopped: 04-10-14, 08:27:21 AM
--------------------------------------->
--------------------------------------->
Log session started: 04-10-14, 08:27:21 AM
Platform: WinNT 4.0
Release Compilation
pszPrinterName ImageMaker DocCnvrt Driver
pszAnsiFileName C:\CommServer\unityMta\IpFaxScratchpad\products.doc
pszOutFileName C:\CommServer\unityMta\IpFaxScratchpad\render.tif
FileType:0 multiPages:1 command:2 timeout:1800
Entering pdcf_WriteInfoForControlDialog()
oppening file: "C:\ImgMaker\Conversion_Toolkit\ImageMaker DocCnvrt Driver.FWD"
to transfer data (printdoc.dll -> printdoc.exe dialog)
data flushed!
MS: 18810518
deleted file: "C:\ImgMaker\Conversion_Toolkit\ImageMaker DocCnvrt Driver.BWD"
used to transfer data from dialog back to here!
MS: 18810518
Leaving pdcf_WriteInfoForControlDialog()
verb:[printto] params:["ImageMaker DocCnvrt Driver" "winspool" "Ne00:"]
lpFile:[C:\CommServer\unityMta\IpFaxScratchpad\products.doc]
Calling ShellExecuteEx()
MS: 18810518
ShellExecute() succeded
Calling pdcf_WaitForDoneFromControlDialog()
MS: 18810561
Entering pdcf_WaitForDoneFromControlDialog()
Monitoring cancel event: ImageMaker DocCnvrt Driver.printdoc.cancel
Event already exists [this is good]
  fopen() failed
   fread() failed
!DONE: timeout = 1799
reading file: "C:\ImgMaker\Conversion_Toolkit\ImageMaker DocCnvrt Driver.BWD"
to get 'done' signal from dialog
MS: 18811581
!DONE: timeout = 1798
reading file: "C:\ImgMaker\Conversion_Toolkit\ImageMaker DocCnvrt Driver.BWD"
to get 'done' signal from dialog
MS: 18812585
ppd_trans_feedback.done = TRUE
Calling pdcf_WriteAckToControlDialog()
MS: 18812585
Entering pdcf_WriteAckToControlDialog
```
Leaving pdcf\_WriteAckToControlDialog

flushing 'done ack' signal to dialog

MS: 18812585 Have to wait Leaving pdcf\_WriteAckToControlDialog Leaving pdcf\_WaitForDoneFromControlDialog() pdcf\_WaitForDoneFromControlDialog() returned MS: 18812858 Entering pdcf\_CleanUpControlDialog() MS: 18812858 Log session stopped: 04-10-14, 08:27:23 AM ---------------------------------------> ---------------------------------------> Log session started: 04-10-14, 08:27:23 AM Platform: WinNT 4.0 Release Compilation pszPrinterName ImageMaker DocCnvrt Driver **pszAnsiFileName C:\CommServer\unityMta\IpFaxScratchpad\cover.htm pszOutFileName C:\CommServer\unityMta\IpFaxScratchpad\ 0188c93ff8194177b9f313edabc2ea73.tif** FileType:0 multiPages:1 command:2 timeout:1800 Entering pdcf\_WriteInfoForControlDialog() oppening file: "C:\ImgMaker\Conversion\_Toolkit\ImageMaker DocCnvrt Driver.FWD" to transfer data (printdoc.dll -> printdoc.exe dialog) data flushed! MS: 18812890 deleted file: "C:\ImgMaker\Conversion\_Toolkit\ImageMaker DocCnvrt Driver.BWD" used to transfer data from dialog back to here! MS: 18812890 Leaving pdcf\_WriteInfoForControlDialog() verb:[printto] params:["ImageMaker DocCnvrt Driver" "winspool" "Ne00:"] lpFile:[C:\CommServer\unityMta\IpFaxScratchpad\cover.htm] Calling ShellExecuteEx() MS: 18812894 ShellExecute() succeeded Calling pdcf\_WaitForDoneFromControlDialog() MS: 18812897 Entering pdcf\_WaitForDoneFromControlDialog() Monitoring cancel event: ImageMaker DocCnvrt Driver.printdoc.cancel Event already exists [this is good] fopen() failed fread() failed !DONE: timeout = 1799 fopen() failed fread() failed !DONE: timeout = 1798 reading file: "C:\ImgMaker\Conversion\_Toolkit\ImageMaker DocCnvrt Driver.BWD" to get 'done' signal from dialog MS: 18814909 ppd\_trans\_feedback.done = TRUE Calling pdcf\_WriteAckToControlDialog() MS: 18814909

```
Entering pdcf_WriteAckToControlDialog
flushing 'done ack' signal to dialog
MS: 18814909
Have to wait
Leaving pdcf_WriteAckToControlDialog
Leaving pdcf_WaitForDoneFromControlDialog()
pdcf_WaitForDoneFromControlDialog() returned
MS: 18815620
Entering pdcf_CleanUpControlDialog()
MS: 18815620
Log session stopped: 04-10-14, 08:27:26 AM
--------------------------------------->
 --------------------------------------->
Log session started: 04-10-14, 08:27:26 AM
Platform: WinNT 4.0
Release Compilation
pszPrinterName ImageMaker DocCnvrt Driver
pszAnsiFileName C:\CommServer\unityMta\IpFaxScratchpad\render.tif
pszOutFileName C:\CommServer\unityMta\IpFaxScratchpad\
0188c93ff8194177b9f313edabc2ea73.tif
FileType:0 multiPages:1 command:2 timeout:1800
Entering pdcf_WriteInfoForControlDialog()
oppening file: "C:\ImgMaker\Conversion_Toolkit\ImageMaker DocCnvrt Driver.FWD"
to transfer data (printdoc.dll -> printdoc.exe dialog)
data flushed!
MS: 18815632
deleted file: "C:\ImgMaker\Conversion_Toolkit\ImageMaker DocCnvrt Driver.BWD"
used to transfer data from dialog back to here!
MS: 18815632
Leaving pdcf_WriteInfoForControlDialog()
verb:[printto] params:["ImageMaker DocCnvrt Driver" "winspool" "Ne00:"]
lpFile:[C:\CommServer\unityMta\IpFaxScratchpad\render.tif]
Calling ShellExecuteEx()
MS: 18815632
ShellExecute() succeded
Calling pdcf_WaitForDoneFromControlDialog()
MS: 18815659
Entering pdcf_WaitForDoneFromControlDialog()
Monitoring cancel event: ImageMaker DocCnvrt Driver.printdoc.cancel
Event already exists [this is good]
   fopen() failed
   fread() failed
!DONE: timeout = 1799
reading file: "C:\ImgMaker\Conversion_Toolkit\ImageMaker DocCnvrt Driver.BWD"
 to get 'done' signal from dialog
MS: 18816667
!DONE: timeout = 1798
reading file: "C:\ImgMaker\Conversion_Toolkit\ImageMaker DocCnvrt Driver.BWD"
 to get 'done' signal from dialog
MS: 18817671
ppd_trans_feedback.done = TRUE
```
Calling pdcf\_WriteAckToControlDialog() MS: 18817671

Entering pdcf\_WriteAckToControlDialog flushing 'done ack' signal to dialog MS: 18817671 Have to wait

Leaving pdcf\_WriteAckToControlDialog

Leaving pdcf\_WaitForDoneFromControlDialog()

pdcf\_WaitForDoneFromControlDialog() returned MS: 18818319

Entering pdcf\_CleanUpControlDialog() MS: 18818319 Log session stopped: 04-10-14, 08:27:29 AM --------------------------------------->

### <span id="page-33-0"></span>Q.931 Disconnetti codici causa

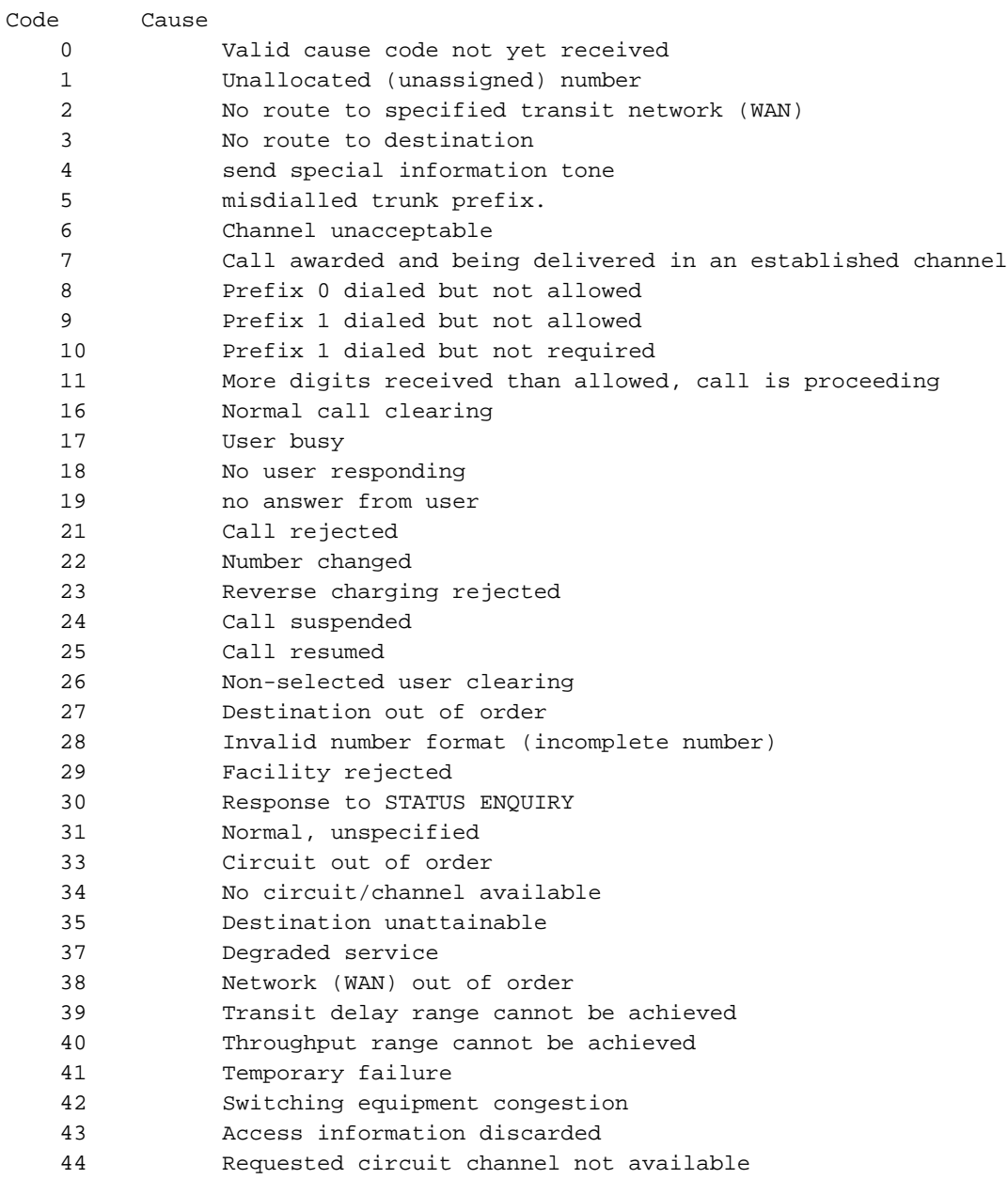

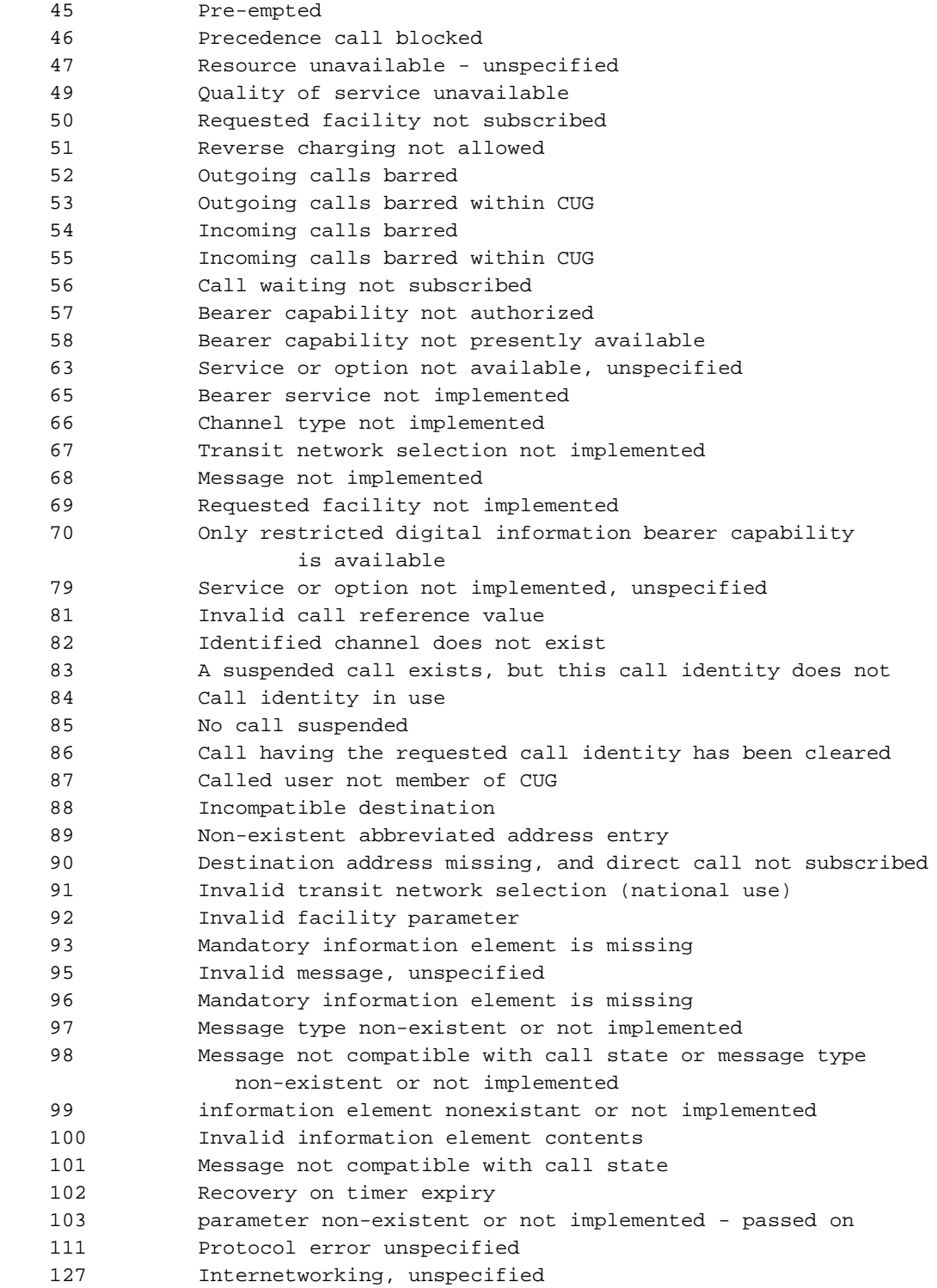

# <span id="page-34-0"></span>Informazioni correlate

- [Supporto alla tecnologia vocale](//www.cisco.com/cisco/web/psa/default.html?mode=tech&level0=268436015&referring_site=bodynav)
- [Supporto ai prodotti voce e Unified Communications](//www.cisco.com/cisco/web/psa/default.html?mode=prod&level0=278875240&referring_site=bodynav)
- [Risoluzione dei problemi di Cisco IP Telephony](http://www.amazon.com/exec/obidos/tg/detail/-/1587050757/102-3569222-3545713?referring_site=bodynav)
- Documentazione e supporto tecnico Cisco Systems